# ProPay Progress Payment System

User Guide

**Massachusetts School Building Authority** System User Guide

MSBA © 2017

# <span id="page-1-0"></span>1: Table of Contents

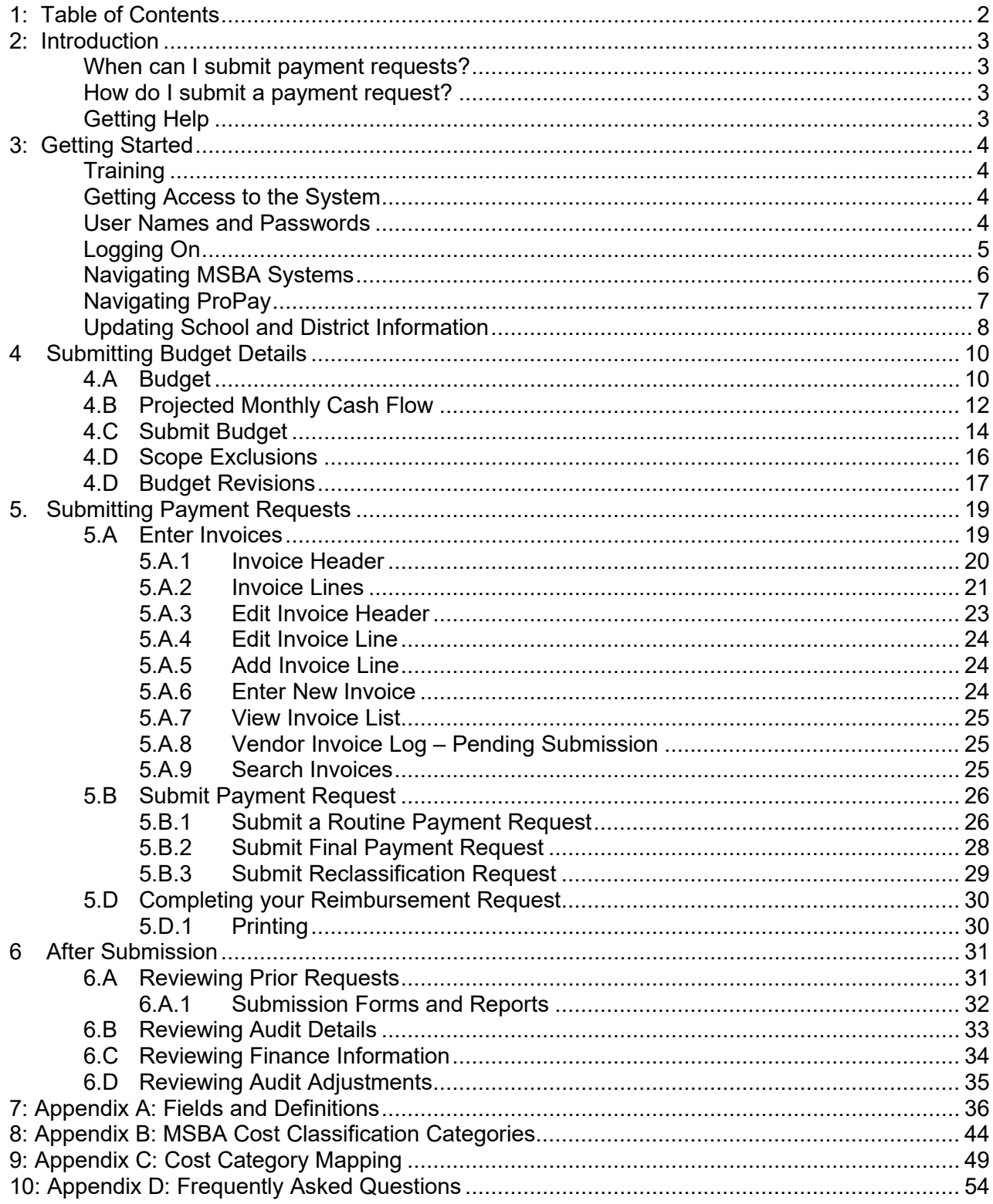

# <span id="page-2-0"></span>**2: Introduction**

This User Guide is intended to assist school districts in the use of the Massachusetts School Building Authority's (MSBA) Progress Payment System (ProPay).

Through its "pay-as-you-build" Progress Payment System, the MSBA reimburses districts for eligible project costs during construction. After a community enters into either a Feasibility Study Agreement or a Project Funding Agreement with the MSBA and submits project costs that have been incurred and paid locally, the MSBA audits the submitted invoices and reimburses the district for its share of eligible project costs.

### <span id="page-2-1"></span>*When can I submit payment requests?*

The MSBA typically begins reimbursing districts for eligible project costs once they have entered into a signed Feasibility Study Agreement (FSA) or Project Funding Agreement (PFA) with the MSBA. Once an agreement has been signed, the district may begin submitting payment requests for costs it has already incurred and paid. The district cannot submit payment requests for anticipated costs.

Districts are allowed to submit reimbursement requests once a month. The MSBA's goal is to process each payment request within fifteen days of receiving the hard copy of a district's request.

### <span id="page-2-2"></span>*How do I submit a payment request?*

There are two steps to submitting a reimbursement request. First, you must use the MSBA's ProPay system to log your invoices and submit your request. See the "Submitting Payment Requests" section of this user guide for detailed instructions.

Second, you must print out each form generated by the ProPay system, gather the appropriate signatures, and mail the forms to the MSBA along with a photocopy of each invoice. The MSBA recommends that you use Priority Mail or overnight your payment request for faster turnaround.

# <span id="page-2-3"></span>*Getting Help*

If you have questions about your ability to submit reimbursement requests regarding specific projects, please contact your project coordinator.

The MSBA also maintains a ProPay hotline to help you in real time. You can call the MSBA at 617-720- 4466 and ask for ProPay assistance.

Questions about Progress Payment or corrections to a previously-submitted invoice may be directed to the MSBA's Wei Xu [\(Wei.Xu@MassSchoolBuildings.org\)](mailto:Wei.Xu@MassSchoolBuildings.org).

# <span id="page-3-0"></span>**3: Getting Started**

# <span id="page-3-1"></span>*Training*

The MSBA holds training sessions on the ProPay system on Friday mornings throughout the year. At the training session you will get an overview of the system and be walked through the process of creating and submitting a payment request. If you have an approved budget you will also have the opportunity to enter it in the system at the close of class.

Please call the MSBA and speak with Barbara Mulvey-Welsh, who will help you find a training session that fits within your schedule.

### <span id="page-3-2"></span>*Getting Access to the System*

User access to the Massachusetts School Building Authority's Progress Payment system is limited to users who have been pre-authorized by a school district for that access. Access may only be requested by your district's authorized signatory. When authorized to access ProPay, a user ID and password will be provided to you by MSBA staff.

To get access to this or any other MSBA system, please fill out an Access Request Form, located here:

#### <http://www.massschoolbuildings.org/guidelines/guides>

Access Request Forms will need to be completed and approved before access will be granted to any systems. Please print, sign, and return the forms to the MSBA via mail or fax or by emailing a PDF. Please allow enough time to get the appropriate signature(s) on the access forms. Most systems require the superintendent of the district's approval for new users.

Every user must submit a "Pro-Pay System Access Request Form" (available on the MSBA website) to request access to the system. OPMs who may need access to projects in more than one district should request authorization from each district and submit one form per district/project. These forms should be authorized by the District's Superintendent or Town Manager.

#### <span id="page-3-3"></span>*User Names and Passwords*

Use of MSBA systems requires that all individual users in a district have their own unique user name and password.

#### **You must request separate access for each individual who will be using the system.**

It is recommended that you request a separate account for each of the following people in advance:

- the district Superintendent
- any staff who may be responsible for data entry

NOTE: Users must ensure the security of their user ID and password and should not share their user ID and/or password with others. All data entered using an MSBA-authorized user ID will be the responsibility of the user to whom the user ID was originally assigned. Unauthorized access to the MSBA's ProPay system may result in delays in processing payment requests.

# <span id="page-4-0"></span>*Logging On*

To log on to the ProPay system, begin by going to

#### <http://www.massschoolbuildings.org/>

You can save the MSBA homepage as a favorite to avoid having to retype the address each time access to the system is required. Click on any of the MSBA Systems in the left-handed column.

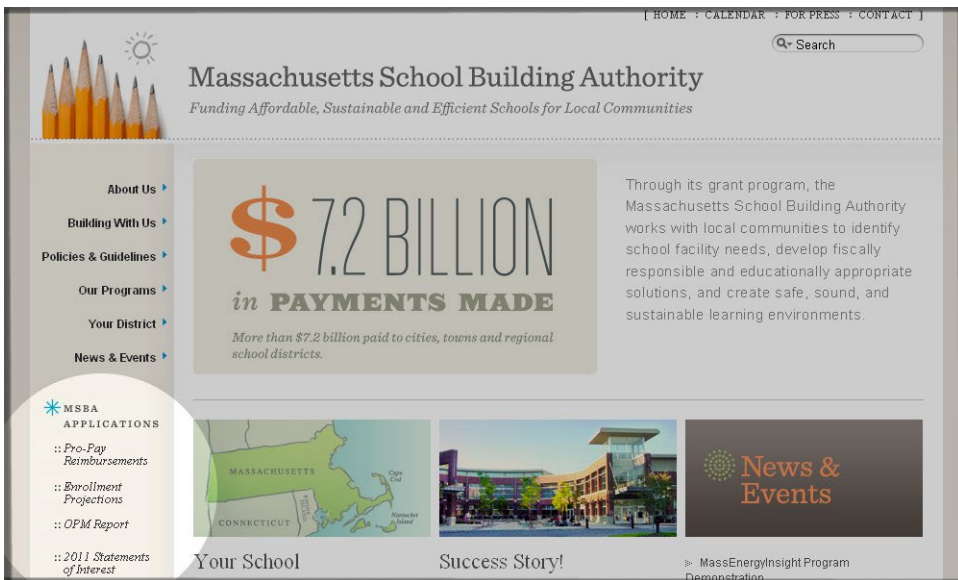

This will bring you to a log-in screen.

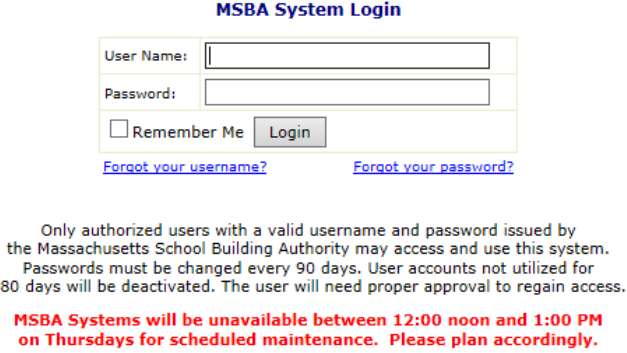

If you forgot either your username or your password, you can click on the links on this page to have them emailed to you.

Once you have logged on, you will see the list of all the MSBA Systems you have access to on your left.

Select **Progress Payment** from the list on the left to begin.

180 M

### <span id="page-5-0"></span>*Navigating MSBA Systems*

On the left-hand side of the screen is a navigation hierarchy, which a user may use to move between regions, districts, schools, and projects to which you have been granted access.

Region  $\rightarrow$  District  $\rightarrow$  School  $\rightarrow$  Project (represented by an MSBA ID number below)

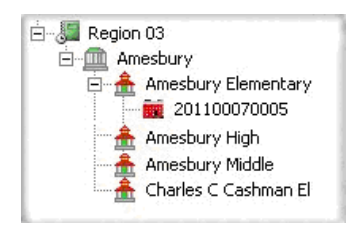

Please note that this sample image does not reflect the actual district of Amesbury.

**Region**: The first level in the navigation hierarchy is the region level. The MSBA has assigned every district to a region based on geographic location. This is the highest level or the Home level.

**District**: The second level in the navigation hierarchy is the district level. To view district details, simply click on the district name in the navigation hierarchy. To view the details related to any district contact, click on the link under View.

**School**: The next level in the navigation hierarchy is the school level. To view the list of all schools in a district, select the "+" located to the left of the district name. To collapse the list, select the "-" to the left of the district name.

**Project**: The lowest level in the navigation hierarchy is the project level. For authorized users, all data entry and reporting in ProPay will occur at this level.

Wait-listed projects that pre-date the Massachusetts School Building Authority have been assigned a project number based on the year that the project was wait-listed and the project's position in the wait-list. These project numbers begin with a "W". For all projects that were initiated since the inception of the MSBA, the Authority assigns a twelve (12) digit project identifier - an MSBA ID - to each capital project tracked in this system. The MSBA ID follows the following number scheme: YYYYDDDDSSSS, where "YYYY" represents the year in which the statement of interest for the project was submitted to the MSBA, "DDDD" represents the DOE/DESE-assigned district identifier and "SSSS" represents the DOE/DESEassigned school identifier within the district.

To expand the hierarchy and view projects that have been initialized for progress payments, select the "+" located to the left of the school name.

### <span id="page-6-0"></span>*Navigating ProPay*

The ProPay system has eight tabs, several of which have sub-tabs. You will primarily be working in the **Budget Details** and **Payment Requests** tabs.

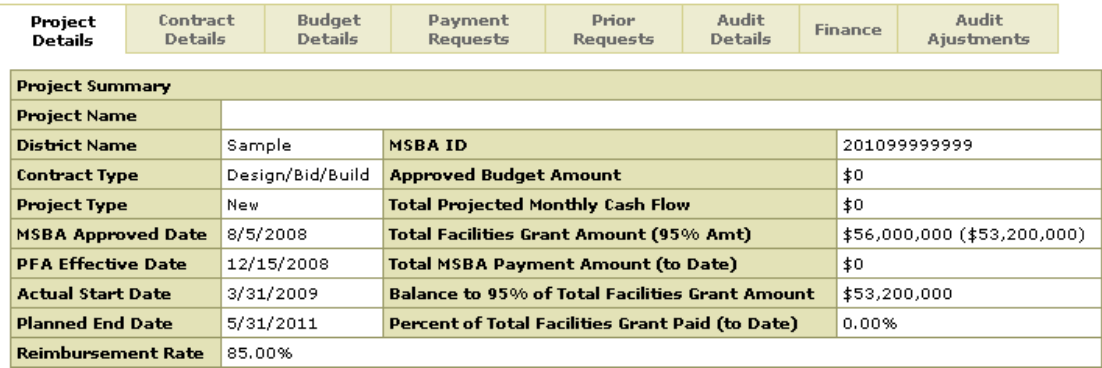

Tabs that contain information for you to review include:

- Project Details: contains key information about a project. This information can only be updated by the MSBA. If any of this information is incorrect, please contact the MSBA.
- Contract Details: contains details related to a project's architect, project manager, and general contractor contracts. If no contract has yet been associated with a project, the message "No contract has been entered" will be displayed. This information can only be updated by the MSBA. If any of this information is incorrect, please contact the MSBA.
- Audit Details: see the "Reviewing Audit Information" section for more details about the MSBA audit process
- Finance: see the "Reviewing Finance Information" section for more details about this tab.
- Audit Adjustments: see the "Reviewing Audit Adjustments" section for more details about this tab.

### <span id="page-7-0"></span>*Updating School and District Information*

Some information that is displayed in the ProPay system is maintained by the MSBA, and cannot be edited directly by district users. This information includes the names of schools, school contacts, and state officials. If you notice that any of this information needs updating, please contact the MSBA and let us know.

#### **District Information**

District information, including district contact details, is accessed via this tab and appears as follows:

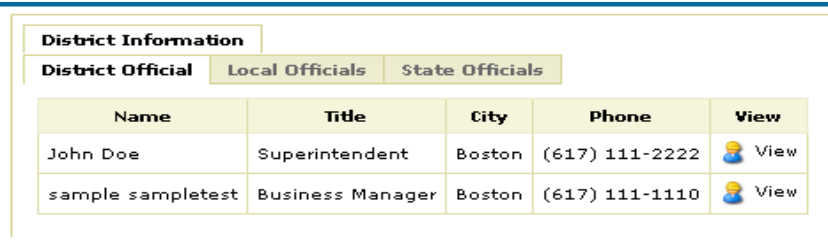

From the District Information tab, users will be able to view district, local, or state officials. For each subtab, a list of one or more district officials is displayed. Select the < View > icon under the View heading to display the specific record of the contact details for that selected official, as shown in the following screen:

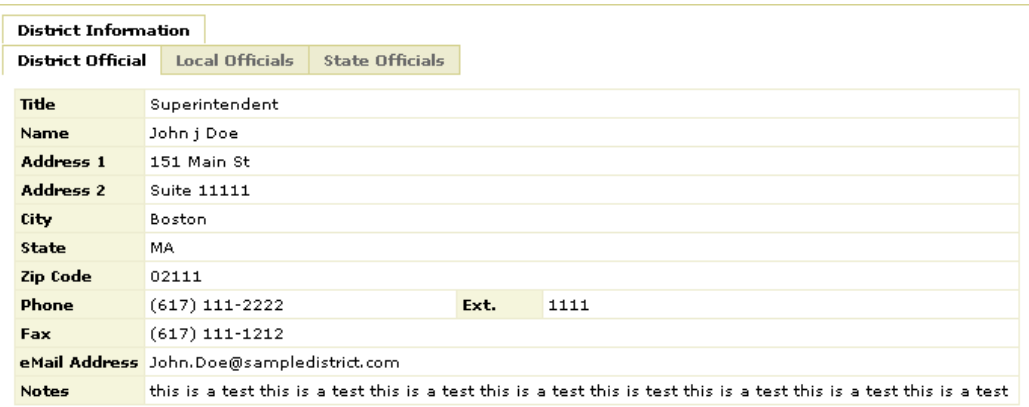

Follow the same steps to view Local Officials (e.g., mayor, town administrator, city/town council president) and State Officials (e.g., state senators and representatives) associated with a district.

#### **School Information**

To view school details, select a specific school from the list in the navigation hierarchy. School details will display in a screen similar to that shown below:

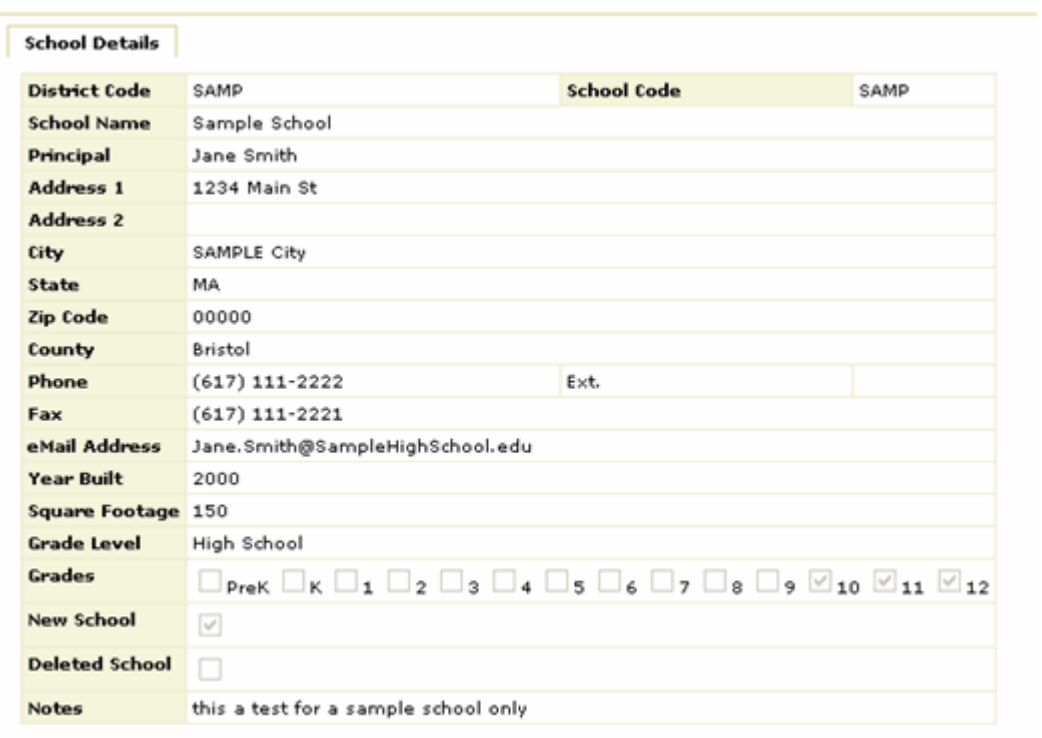

# <span id="page-9-0"></span>**4 Submitting Budget Details**

The Budget Details tab provides functionality for the submission and review of the Total Project Budget and Projected Monthly Cash Flow as required by MSBA. Designated district project staff will initially be authorized to submit the project budget and cash flow projections. Refer to **Section 6.C.2** of this document for instructions on submitting monthly cash flow data (under the "Projected Monthly Cash Flow" tab). Refer to **Section 6.C.3** of this user guide for instructions on submitting the Total Project Budget figures (under the "Submit Budget" sub tab).

### <span id="page-9-1"></span>*4.A Budget*

Projects will pass through one or more of the following budget phases: FSA Budget, PFA Budget, and PFA Bid Budget. A project enters the FSA Budget phase after the District and MSBA execute a Feasibility Study Agreement (FSA Effective Date), subsequently enters the PFA Budget after execution of a Project Funding Agreement (PFA Effective Date), and finally enters the PFA Bid Budget phase upon receipt of bids for "Design-Bid-Build" projects or execution of a Guaranteed Maximum Price "GMP" for "CM @ Risk" projects (the PFA Bid Date). MSBA staff will enter these dates as the agreements are executed and the project progresses. The current project budget phase is displayed in the header, highlighted in the red box in the following image:

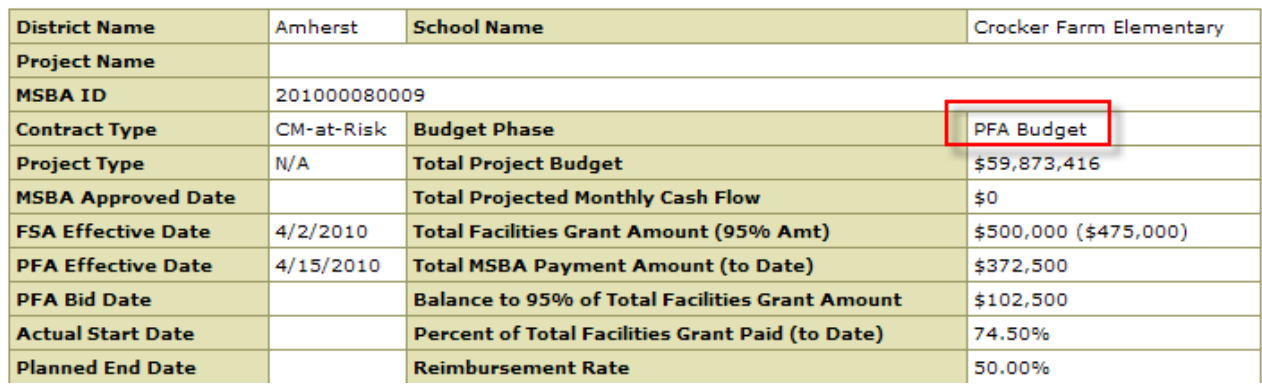

In each phase, once the budget has been submitted, it becomes read-only for district project staff. ProPay will display one of the following budget statuses on the screen:

- "The FSA budget has been submitted."
- "The FSA budget has been reviewed."
- "The PFA budget has been submitted."
- "The PFA budget has been reviewed."
- "The PFA Bid budget has been submitted."
- "The PFA Bid budget has been reviewed."
- "The budget was rejected due to the following reason: " "
- "The Budget has not been submitted."

The following image provides a partial view of the screen:

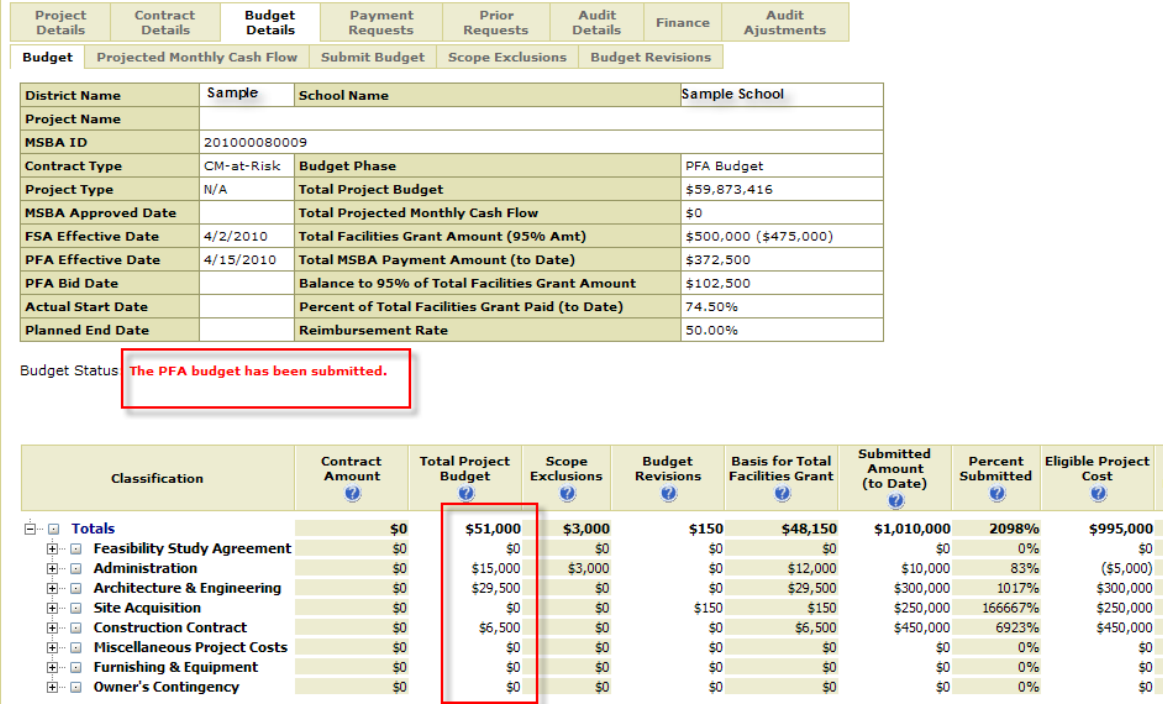

Percent of **Eligible** Project Cost  $\bullet$ 2066%  $0%$  $-42%$ 1017% 166667% 6923%  $0%$  $\sim 0\%$  $10\%$ 

NOTE: If a district is currently in the Feasibility Study Phase in the MSBA Capital Pipeline, then only the Feasibility Study Agreement budget will be submitted (figures from "Exhibit A" of the Feasibility Study Agreement with the MSBA).

After the district's budget has been submitted, the user will be redirected to the Budget sub-tab, where contract, budget and spending-related information will be available for review. Definitions for each of these amounts can be found by selecting the "Help" icon (blue question mark) associated with each column.

The budget hierarchy may be expanded by selecting the "+" located to the left of the budget classification code; it may be collapsed by selecting the "-".

### <span id="page-11-0"></span>*4.B Projected Monthly Cash Flow*

In order for district users to enter data in this tab, two key date fields must be entered. These dates, the Actual Start Date and Planned End Date, are entered in the Project Details tab by MSBA staff. In addition, the district's Total Project Budget must also have been submitted. If the key dates have not been entered, please contact MSBA Staff to fill in the dates.

The monthly cash flow is projected over the anticipated project life. The expected duration of the project is calculated as beginning with the month of the PFA Effective Date and ending with the month of the Planned Construction End Date. For instance, a project with a PFA Effective Date of January 15, 2009 and a planned construction end date of December 15, 2009 would have the expected project duration of 11 months. In this case, the designated district project staff would need to project monthly cash flows for each of the 11 months. An estimated cash flow must be entered for each month in the life of the project.

After the monthly cash flow has been submitted, it will be available for viewing under the Projected Monthly Cash Flow sub-tab. As shown in the following diagram, this sub-tab displays a project's projected cash flow by month, along with several additional columns used for project analysis by MSBA financial staff. The columns displayed on this sub-tab are Total Project Budget, Submitted Amount (to date), Cash To Go, Total Projected Cash to Go, Cumulative Variance, followed by projected and actual for the project months. Online help provides a definition of each column and is available by selecting the associated question mark icon.

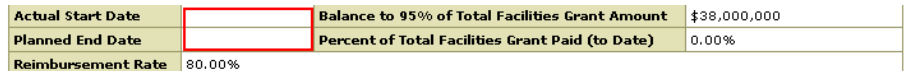

Page:  $1 \vee \vert \le \vert$  Prev  $\vert$  Next >>

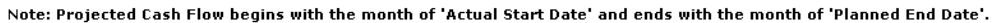

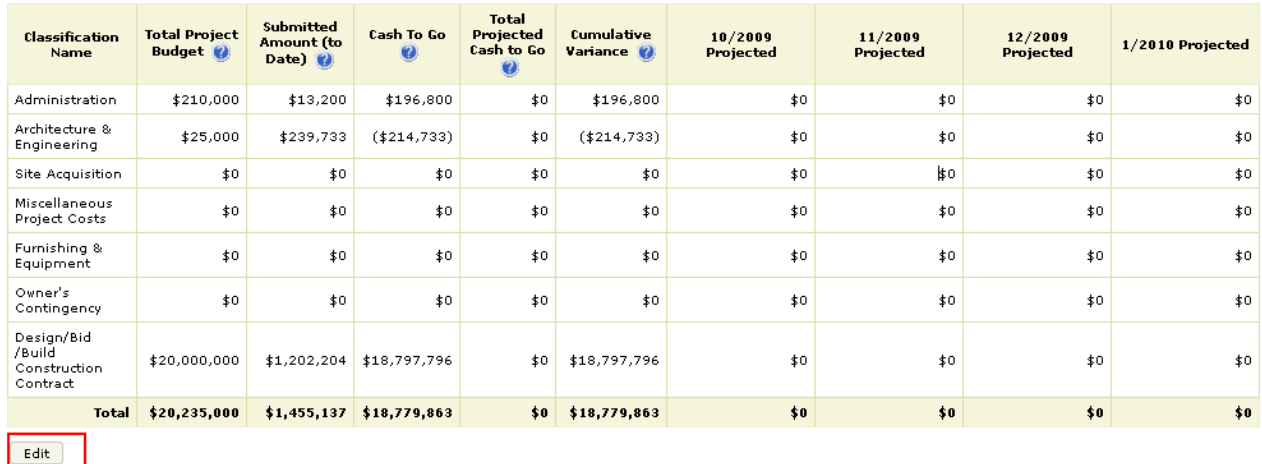

If the project has been delayed, district staff should update the monthly projected cash flow with the new figures, including an updated Planned Construction End Date, if necessary. Note that the application will automatically recalculate the projected months. For example, if the original start date was estimated to be January, 2009 and if the project was delayed until May, 2009, the Planned Construction End Date may also be affected. Further, if there were projected amounts entered in the projected first 4 months of the project, these amounts may have to be redistributed across future months. A project's projected cash flow will be in balance with the Total Project Budget when total project budget and cash flow figures have been entered and the Cumulative Variance column displays zero for each of the cost classifications.

Depending on the user's PC monitor size, screen resolution settings and other factors, user may see mostly the first 4 projected months in one screen only. The application will automatically focus on the current month of projected or actual amounts; other months may be viewed by selecting the < Next > button to move forward, or by selecting the < Previous > control to view prior months.

Submitted Amount (to Date) is calculated from previously submitted payment requests. A payment request submitted in October will display here as actual amounts for September (generally, the month in which the invoices were entered into the system). If a district aggregates several months of invoices into a single payment request, those invoices will display as actual amounts for a single month – again, the month prior to the month in which the payment request has been submitted. Submitted Amount (to Date) is not editable by the users.

When editing the data, the controls < Save Prev > and < Save Next > should be used if any of the projected amounts were changed, otherwise those changes will be lost.

As shown in the following diagram, this tab displays a project's projected cash flow by month in the Edit mode:

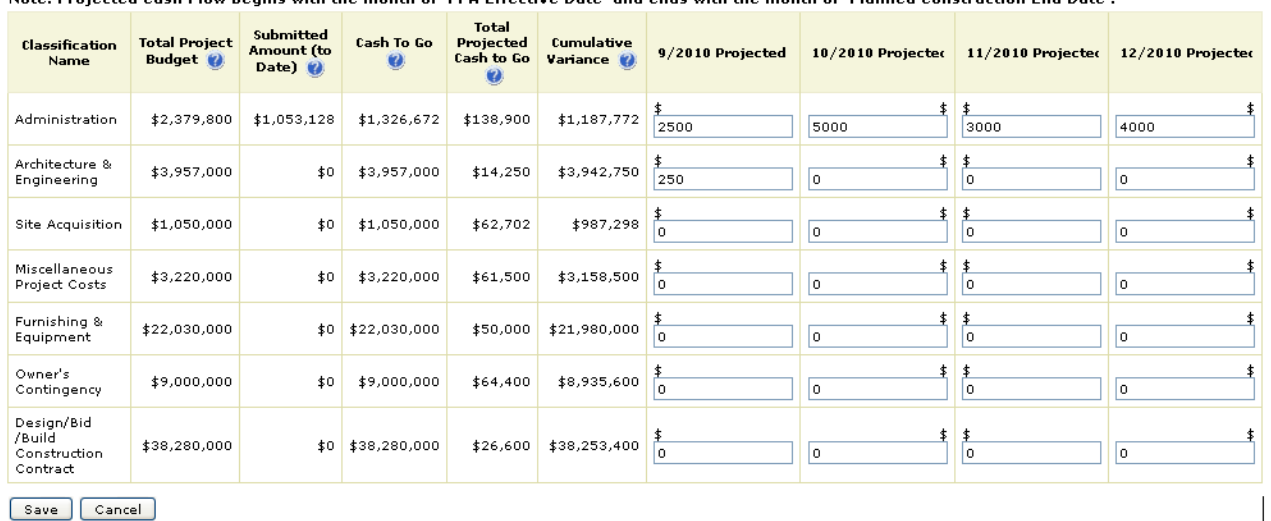

Page: 5 V << Save Prev << Prev Next >> Save Next >>

Note: Projected Cash Flow begins with the month of 'PFA Effective Date' and ends with the month of 'Planned Construction End Date'.

Save Cancel

Projected spending may be updated and saved here.

### <span id="page-13-0"></span>*4.C Submit Budget*

Districts are expected to submit one, two, or three budgets depending on the nature of the project. If the MSBA funds a Feasibility Study, districts are expected to submit three budgets (one each for the FSA, PFA, and PFA Bid phases). Some districts undergoing a repair project, may be required to submit only two budgets (PFA and PFA Bid). Only in very few instances (when bids are received prior to the execution of an agreement), the MSBA may allow districts to submit one budget (PFA Bid).

Please note that the MSBA conducts 100% review of costs and audits for eligibility and against the budgeted amounts. As such, districts should assume that the MSBA will not reimburse costs unless and until a budget for the corresponding phase has been successfully submitted. Similarly, the budgets in all phases should include ALL COSTS. MSBA will enter Scope Exclusions and Ineligible amounts separately.

The designated district project staff may submit the budget for any of the phases by selecting the "Budget Details" tab and then the "Submit Budget" sub-tab. Select the < Edit > control to open a budget structure page with the appropriate classification codes for the current budget phase (refer to Appendix B for MSBA Classification Codes). The following is a partial image of the edit mode of the PFA Budget phase structure:

Submit | Save | Cancel |

| <b>Class Name</b>                  | <b>Classification Code</b> | <b>Classification Name</b>                   | <b>Total Project Budget</b> |
|------------------------------------|----------------------------|----------------------------------------------|-----------------------------|
| <b>Feasibility Study Agreement</b> | 00000000                   | <b>Feasibility Study Agreement</b>           | \$0                         |
|                                    | 00010000                   | OPM - Feasibility Study                      | Ιo                          |
|                                    | 00020000                   | A&E - Feasibility Study                      | Iо                          |
|                                    | 00030000                   | <b>Environmental &amp; Site</b>              | 10                          |
|                                    | 00040000                   | Other                                        | lо                          |
| <b>Administration</b>              | 01000000                   | <b>Administration</b>                        | \$0                         |
|                                    | 01010000                   | Legal Fees                                   | I٥                          |
|                                    | 01020400                   | OPM - Design Development                     | Iо                          |
|                                    | 01020500                   | <b>OPM - Construction Contract Documents</b> | lо                          |
|                                    | 01020600                   | OPM - Bidding                                | Ιo                          |
|                                    |                            |                                              |                             |

**Current Total Amount = \$\$0** 

There will only be certain classification codes available depending on the budget phase (i.e., only Feasibility Study phase related categories, if in the Feasibility Study phase). Additional cost categories will appear as the project progresses through the budget phases, while previous cost categories will not go away. Districts are instructed to corroborate the budget figures and classification codes with the MSBA Project Manager prior to submitting a budget.

Users may click in the budget amount for any of the available classification codes and enter the desired amount. The <Tab> key should be used to move to subsequent fields. **NOTE: If < Enter > is pressed**  **instead of < Tab >, the message "Are you sure you want to submit?" will be displayed. If additional budget figures are to be entered, click < Cancel > to continue.**

**PLEASE ALSO NOTE THAT THE MSBA PRO-PAY SYSTEM DOES NOT ACCEPT DECIMALS (CENTS). When entering dollar amounts, special characters should not be used ("\$" OR "," OR "."). The system will mark such figures as invalid and they will need to be removed to complete the "save" function.** 

Partial budget data may be saved prior to submission of the project budget by selecting the < Save > control. Pending budget data may be reviewed in Excel or PDF by selecting either the < Export to Excel > or the < Export to PDF > control. A partial image is shown below:

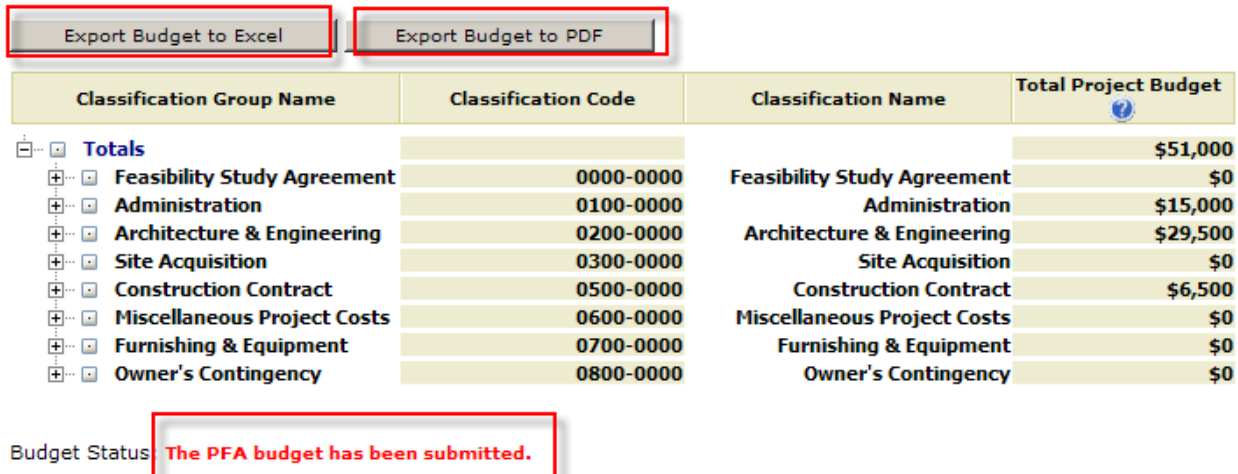

After the budget has been submitted, district staff will not be able to modify it unless MSBA "returns" it to the district or if the district requests and obtains MSBA approval on a budget revision. In the case that corrections are desired, the district should contact the MSBA Project Manager assigned to the project (the name of the MSBA Project Manager may be found on the Project Details tab). If necessary, the MSBA may return the submitted budget to the district for any required updates. In this case, or if the MSBA Project Manager otherwise returns the budget to the district, an email message stating that budget changes are required will be generated and sent to the district staff person who submitted the budget. After the MSBA Project Manager has reviewed the budget, a message in the budget status will appear in the application that the budget has been reviewed.

### <span id="page-15-0"></span>*4.D Scope Exclusions*

The Scope Exclusions tab displays budget cost categories and associated scope exclusion amounts for the project, including any notes that have been entered about specific exclusion records. Scope Exclusions are identified in the agreements with the MSBA and entered by MSBA staff. The following is a partial image from the Scope Exclusion sub-tab:

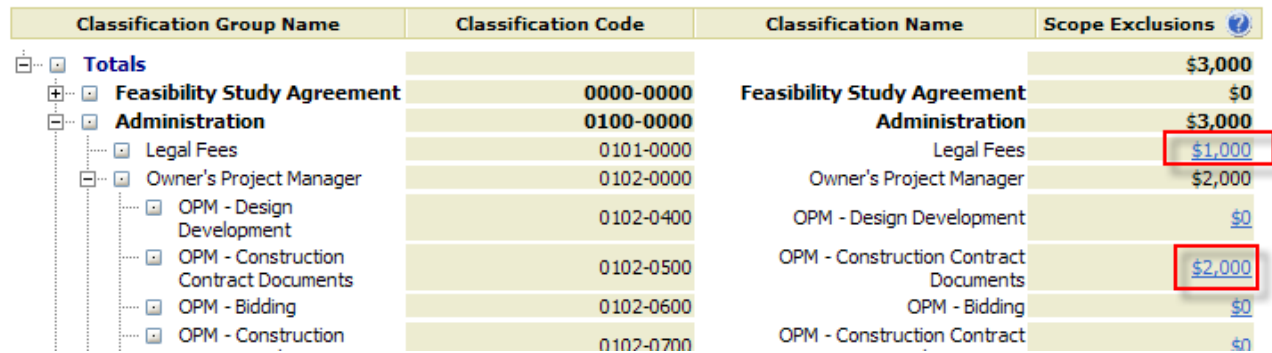

These Scope Exclusion transactions can also be viewed in the Budget sub-tab, as shown in the following screenshot:

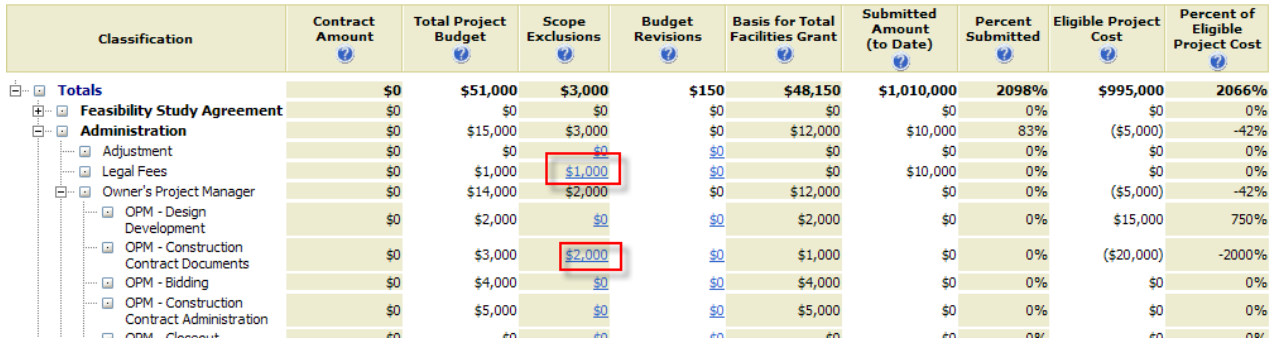

Click on the blue amount fields in the preceding image to view the history of changes that resulted in the amount displayed. A sample of this history is shown below:

#### **Scope Exclusion Note**

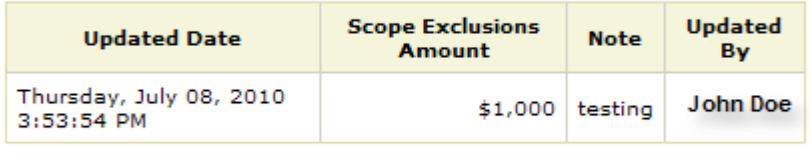

 $Close$ 

Please contact the MSBA Project Manager for any questions regarding Scope Exclusions.

#### <span id="page-16-0"></span>*4.D Budget Revisions*

**Saved Budget Revisions Requests** 

Districts may request a Budget Revision to transfer monies between classification codes or to increase or decrease a budget line item after the budget has been submitted and reviewed by MSBA. Budget revisions may be submitted by individual classification code only – budget revisions may not be requested in the aggregate.

Budget Revisions are **NOT** to be used when progressing from a budget phase to the subsequent budget phase (i.e., from FSA to PFA or from PFA to PFA Bid).

To request a **transfer** of budgeted amounts between cost categories, both the "FROM" classification code and the "TO" classification code must be provided (amounts are subtracted from the "FROM" classification code and added to the "TO" classification code). Selections may be made from the list of available classification codes (these codes are limited by the budget phase) by clicking on the "code lookup" link that appears to the right of the classification code field; the names of the classification codes are automatically generated by the application. If the classification code is known, it may be typed directly into the available field (refer to Appendix B for a list of MSBA Classification Codes). The budget revision amount should be entered in whole numbers (no decimals) and is required. The reason for the budget revision is also required. Transfers "from" a classification code are limited to the available budget (net of any scope exclusions and prior budget revisions) for that classification code.

Because the cost categories in the system are driven by the budget phase, districts must verify that the system is correctly reflecting the appropriate budget phase when requesting a budget revision. The system will not accept a budget revision from a category without any previous budget.

To request an **increase** in the budgeted amount for a cost category, enter only the "TO" classification code. The name of the classification code will be automatically generated by the application. The budget revision amount should be entered in whole numbers (no decimals) and is required. The reason for the budget revision is also required. To request a **decrease** in the budgeted amount for a cost category, enter only the "FROM" classification code. Again, the name of the classification code will be automatically generated by the application. The budget revision amount should be entered in whole numbers (no decimals), is limited to the available budget (net of any scope exclusions and prior budget revisions) and is required. The reason for the budget revision is also required.

A budget revision request may be saved prior to submission, but it will not be reviewed by the MSBA unless it has been submitted. If "saved", budget revisions will display in the "Saved Budget Revision Requests" table; if "Submitted", budget revisions will display in the "Submitted Budget Revision Requests" table with a status of "Submitted". A sample view of the two tables is shown below:

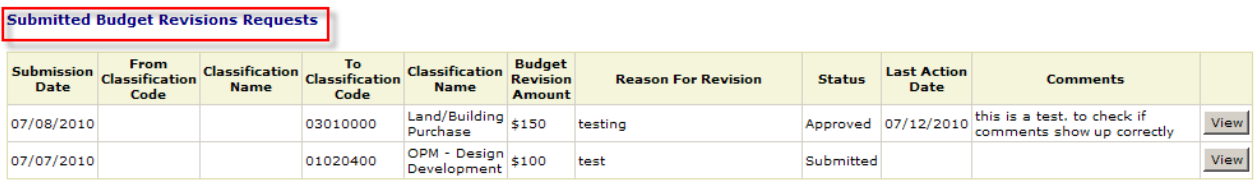

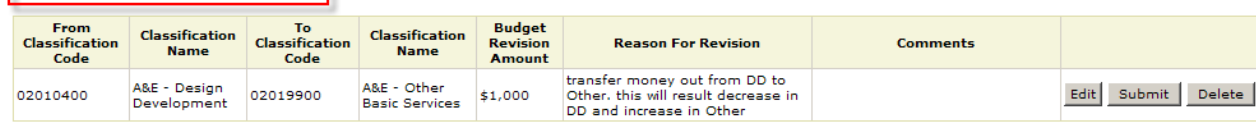

After a budget revision has been submitted, it is no longer updateable by the district. Upon submission, an email will be generated by the application and sent to the MSBA Project Manager assigned to the project. The MSBA Project Manager will either accept or reject the budget revision request.

If the request is rejected, the status of the budget revision request will be updated to "Rejected", the MSBA Project Manager will type in the reason for the rejection, and the application will move the request back to the "Saved Budget Revision Requests" table. If desired, the budget revision request may be updated (by selecting the associated < Edit > control) and resubmitted (by selecting the associated "Submit" control), or deleted (by selecting the associated < Delete > control). If the request is accepted, the status will be updated to "Accepted" and the budget revision request will be sent to an MSBA Reviewer for final approval.

If at this stage the budget revision request is disapproved, the status will be updated to "Disapproved" and the budget revision request will be returned to the MSBA Project Manager who will reject the request and return it to the district. Once again, the budget revision request will be moved back to the "Saved Budget Revision Requests" table, where it may be edited and resubmitted or deleted.

If the Budget Revision Request is approved by the MSBA Reviewer, the status will be updated to "Approved" and this budget revision will appear in the related column on the Budget sub-tab. Budget Revisions factor into the calculation of the "Basis for Total Facilities Grant". A sample screenshot of the Budget sub-tab, including scope exclusions and budget revisions, follows:

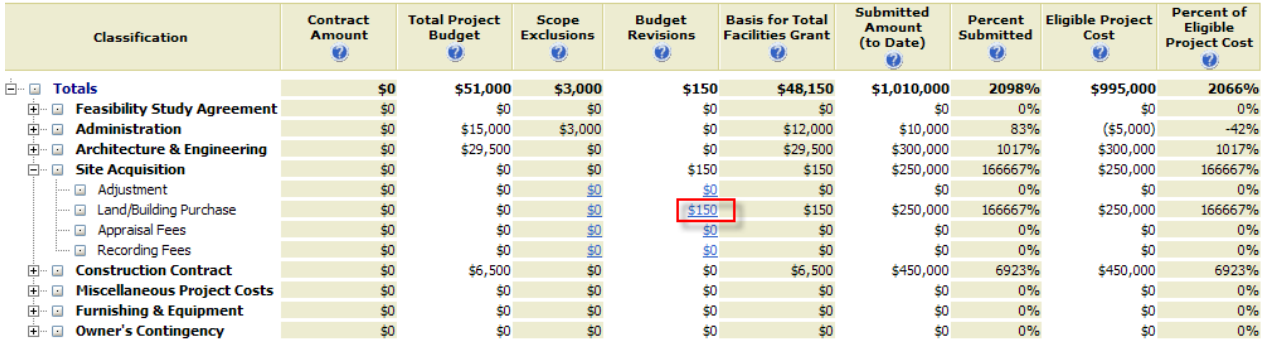

Click on the blue amount fields in the preceding image to view the history of changes that resulted in the amount displayed. A sample of this is shown in the following screenshot:

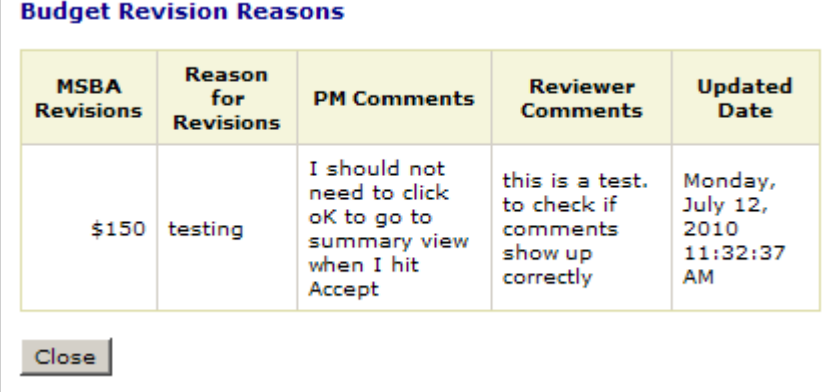

# <span id="page-18-0"></span>**5. Submitting Payment Requests**

Invoices will be entered into the system and monthly payment requests submitted electronically through this tab. Invoice search functionality (for the pending payment request only) is also available here. This tab contains three sub-tabs shown in the following screenshot: Enter Invoices, Submit Current Payment Request, and Search Invoice.

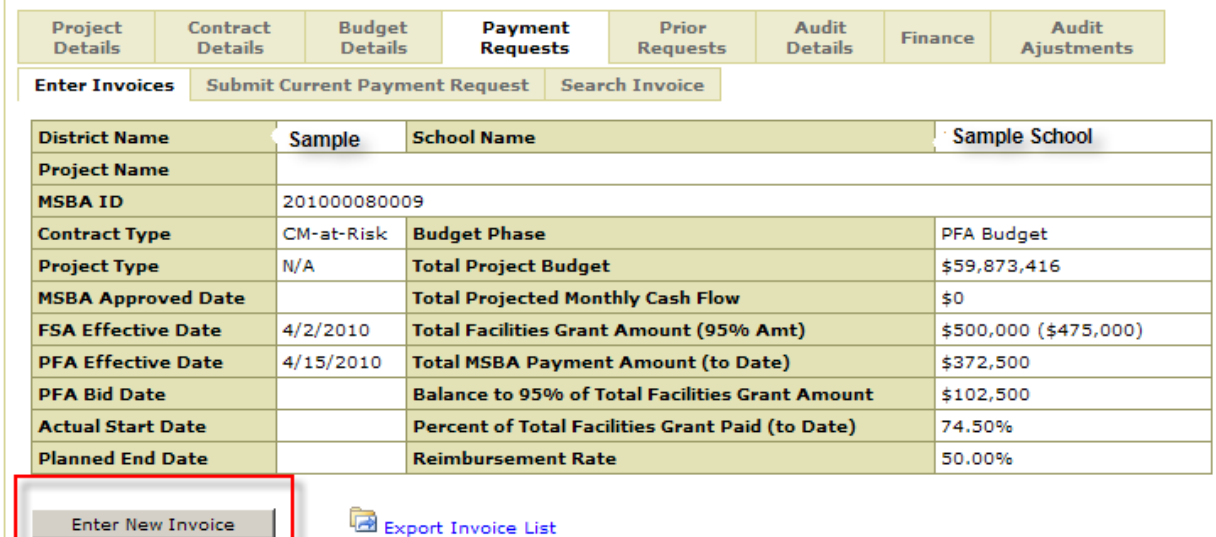

# <span id="page-18-1"></span>*5.A Enter Invoices*

The MSBA's ProPay system utilizes a "temporary workspace" which stores data already entered and permits the user to enter additional invoices over a period of time and in multiple sessions instead of all at once. Invoices may be entered into the system as they are received and paid by the district. Other than saving invoices as they are entered, no specific steps need to be taken by the user to ensure the pending nature of these invoices, and **the "pending" payment request should not be submitted before all intended invoices have been entered.** The "submit" button moves the pending invoices from the "temporary workspace" to the MSBA database and generates all associated forms related to the submission.

#### <span id="page-19-0"></span>**5.A.1 Invoice Header**

Invoices are divided into two main components - the "invoice header" and one or more "invoice lines." Because an invoice may contain multiple invoice lines across multiple cost categories, data entry for an invoice is a two-step process in the ProPay application – first the invoice header is entered, then the invoice line(s). To begin, select the < Enter New Invoice > option to generate the following screen:

#### **Enter New Invoice**

Fields marked with an asterisk \* are required

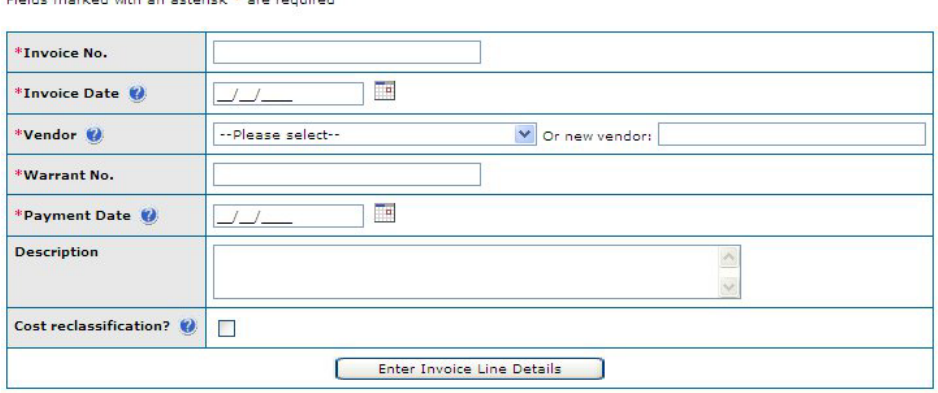

Required fields are indicated with an asterisk (\*) next to the field name. The invoice header may not be saved unless all required fields have been entered.

The Invoice Date and Payment Date may be entered in their respective textboxes, formatted as MM/DD/YYYY. All four digits for the year must be provided in order to avoid a date formatting error. Alternatively, the appropriate date may be selected from the calendar control located next to the field. Fields with on-line help available are marked with a blue question mark.

Please check the "Cost reclassification" box on the invoice header if this invoice is part of a net-zero cost reclassification payment request. Note that if this box is checked, the invoice must include a negative invoice line and a positive invoice line that offset each other. In addition, the payment request to which this invoice is linked should contain only "cost reclassification" invoices.

#### <span id="page-20-0"></span>**5.A.2 Invoice Lines**

When all of the invoice header fields have been correctly entered, select < Enter Invoice Line Details > to begin entering the invoice lines. The following screen will be displayed:

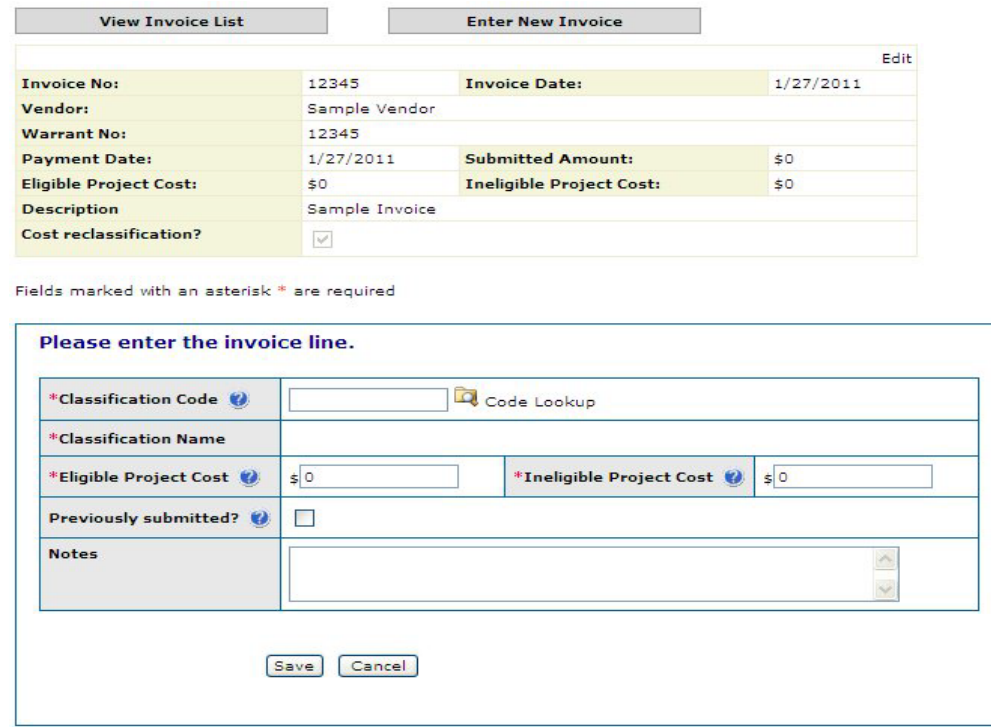

Again, required fields are indicated with an asterisk (\*) next to the field name. Invoice details may not be saved unless all required fields have been entered. Note that the invoice header is shown on the data entry screen for the invoice line for reference; here, the invoice header is read-only.

Please check the "Previously submitted" box if this invoice line has already been submitted as part of an earlier invoice and payment request. This will ensure that the submitted costs are not double counted in total submitted costs calculations.

**PLEASE NOTE THAT THE MSBA PRO-PAY SYSTEM DOES NOT ACCEPT DECIMALS (CENTS). When entering dollar amounts, characters should not be used ("\$" OR "," OR "."). The system will mark such characters invalid and they will need to be removed to complete the "save" function.** 

Select < Save > to save the new invoice line and return to the invoice screen shown here:

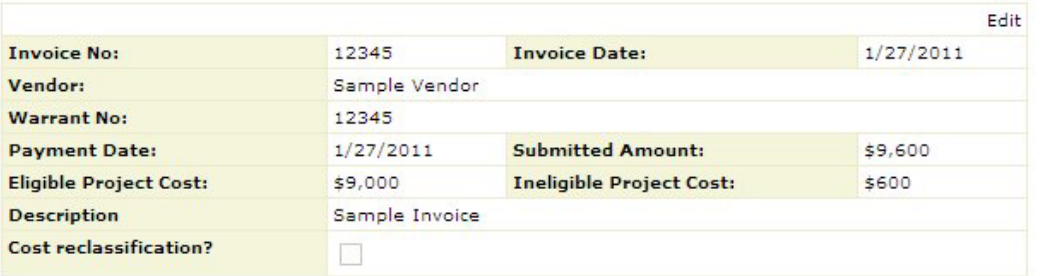

Fields marked with an asterisk \* are required

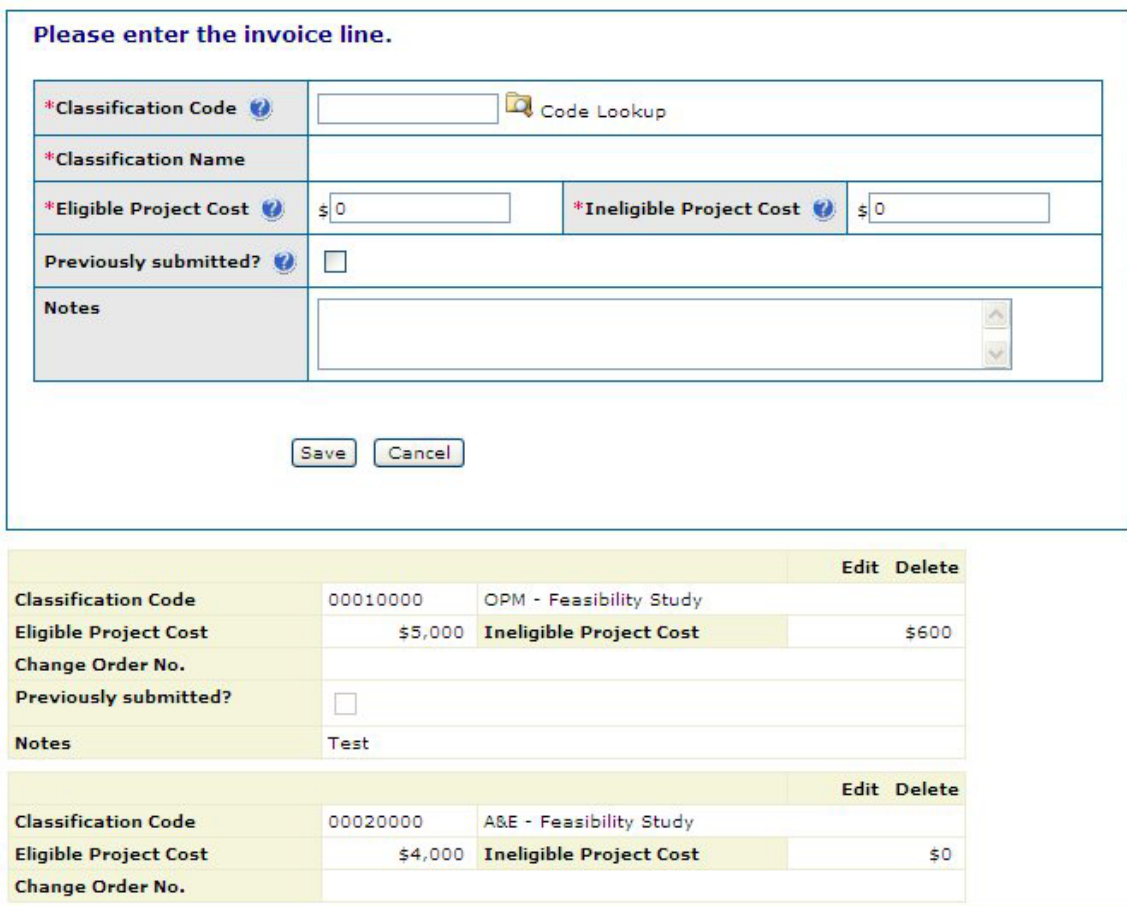

From this screen, edits to existing invoices may be made. Additional invoice lines or new invoices may also be added here.

REMEMBER that:

- an invoice may have multiple invoice lines;
- every invoice line amount must be assigned to the appropriate MSBA cost category code; and
- incorrect assignment of costs to category codes may result in MSBA reimbursement delays or denials.

A list of Classification Codes can be found in Appendix B.

#### <span id="page-22-0"></span>**5.A.3 Edit Invoice Header**

To edit an existing invoice header, select the < Edit > hyperlink associated with the invoice header as shown in the following diagram:

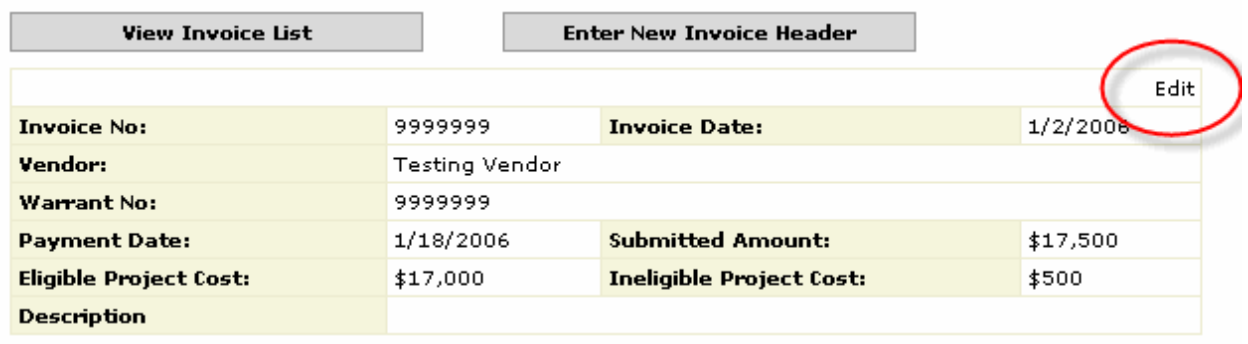

When an invoice header has been selected for edit, it will display as below:

#### **Update Invoice Header**

Fields marked with an asterisk \* are required

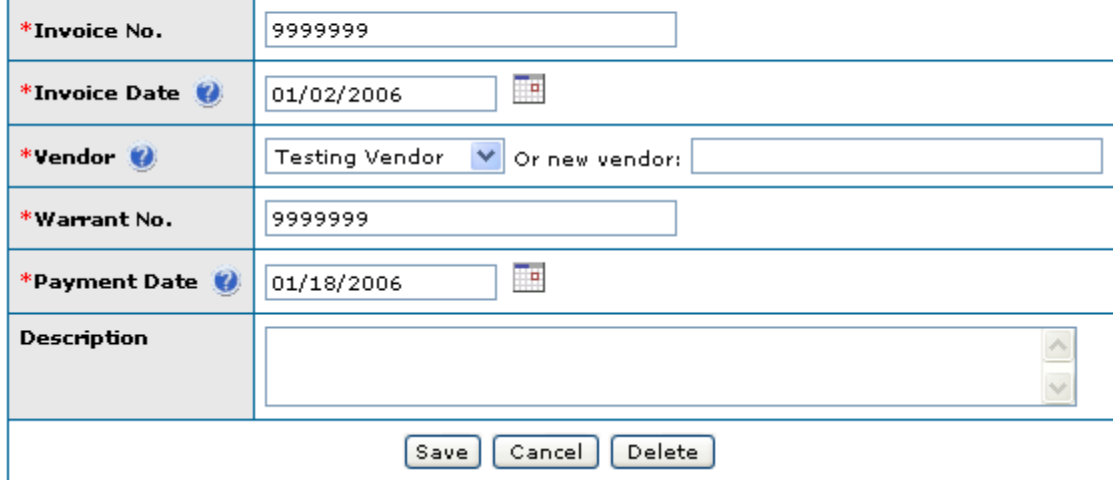

All of the fields that were originally entered on the invoice header will be available for edit. When finished, select < Save > to save the changes, < Cancel > to discard the changes, or < Delete > to delete the invoice from the database.

#### <span id="page-23-0"></span>**5.A.4 Edit Invoice Line**

To edit the invoice line, select the < Edit > hyperlink associated with the invoice line as shown in the following diagram:

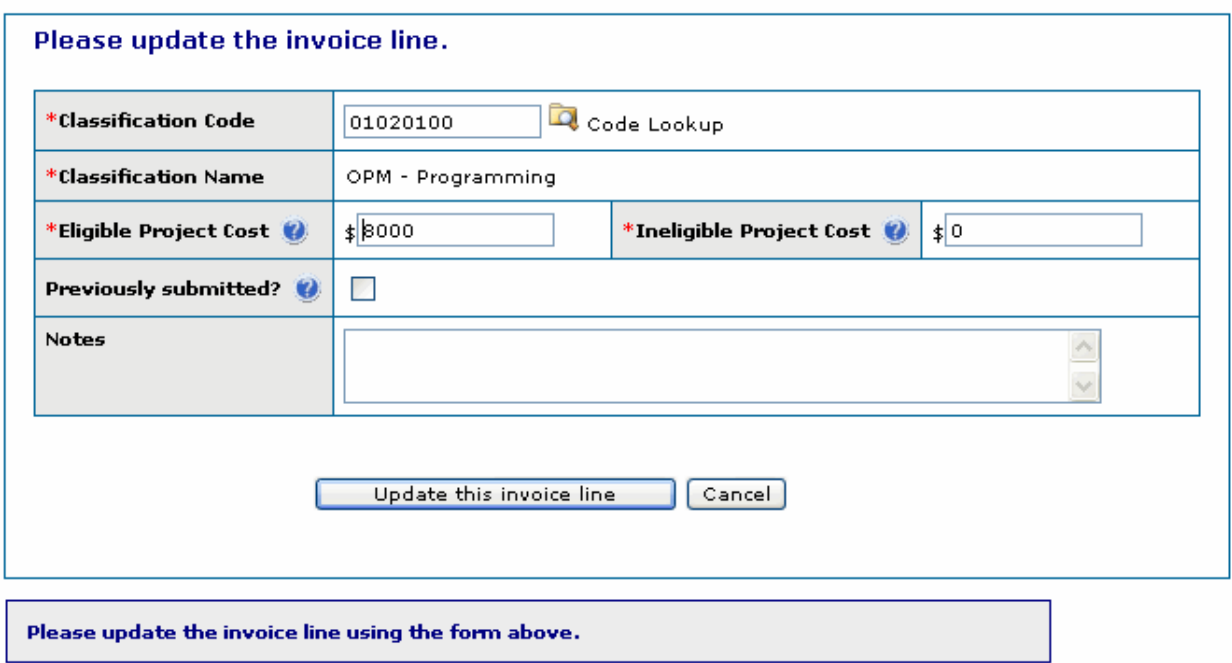

All of the fields that were originally entered on the new invoice line will be available for edit. When finished, click on the < Update this invoice line > button to save the changes or < Cancel > to discard the changes.

#### <span id="page-23-1"></span>**5.A.5 Add Invoice Line**

To add additional invoice lines to an invoice, enter the required data for the new invoice line in the fields included under the heading "Enter a new invoice line". Refer to section 6.D.1.b. for a review of this procedure.

#### <span id="page-23-2"></span>**5.A.6 Enter New Invoice**

To enter a new invoice from this screen, select < Enter New Invoice >. Refer to section 6.D.1.a. for a review of this procedure.

#### <span id="page-24-0"></span>**5.A.7 View Invoice List**

This is the default view of the Enter Invoices tab - the list of invoices that have already been entered will be displayed here, including a roll-up to the invoice level of eligible project costs and ineligible project costs. To view invoice details, select the invoice number, which is a hyperlink.

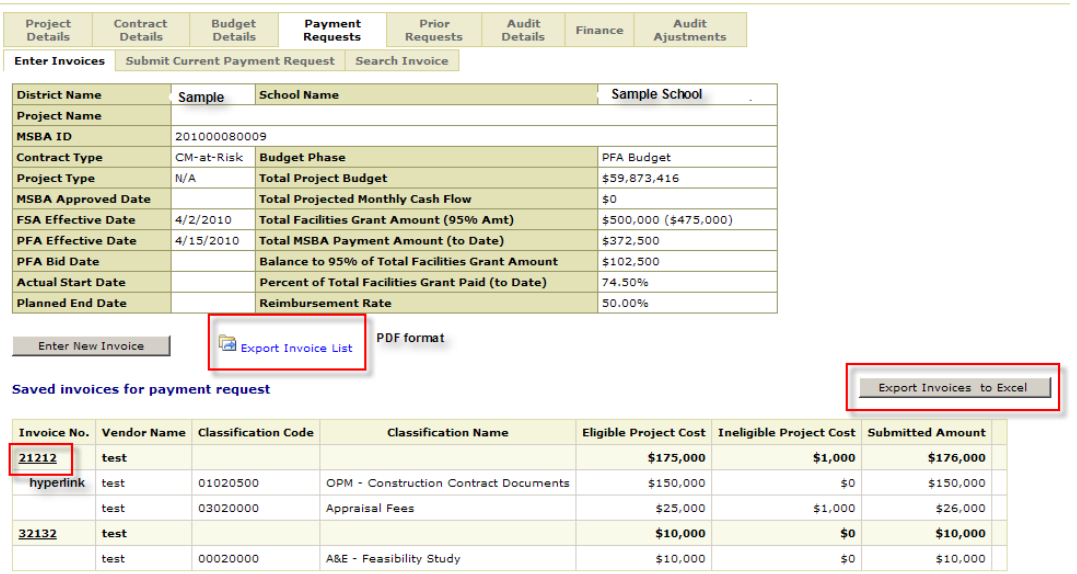

When all invoices have been entered for the current payment request, the payment request may be submitted to MSBA for reimbursement. Note that electronic submission of a payment request does not represent *formal* submission; copies of all included invoices and necessary reports *including all required signatures* must be submitted directly to the MSBA to ensure timely processing of the payment request.

#### <span id="page-24-1"></span>**5.A.8 Vendor Invoice Log – Pending Submission**

To generate and view an Excel-based list of vendor invoices pending submission, select the < Export Invoice List > link on the Enter Invoices tab:

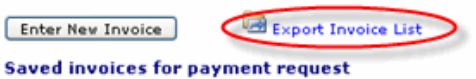

#### <span id="page-24-2"></span>**5.A.9 Search Invoices**

Users may search within a current payment request for specific invoices. Searches of invoices pending submission may be executed by the invoice number or vendor name. Partial vendor name searches are also supported. If no invoices pending submission meet the search criteria entered, an empty result set will be displayed.

NOTE: This search function will only search invoices included in the current, pending payment request; it will not enable the search of previously-submitted invoices nor invoices unrelated to the current project (selected in the hierarchy structure displayed on the left side of the screen).

### <span id="page-25-0"></span>*5.B Submit Payment Request*

A payment request is a periodic submission of invoices to the MSBA for reimbursement of costs incurred by a district in the completion of a school renovation or construction project. Only one (1) payment request for a project may be submitted each calendar month. However, if the request is a cost reclassification that sums to zero and is designated as such by the appropriate checkbox, then it will not count as the one submission per month.

#### <span id="page-25-1"></span>**5.B.1 Submit a Routine Payment Request**

In the MSBA's ProPay system, the reimbursement request process has been streamlined, with all data going directly into the MSBA's database and all required forms generated by the application upon "submission" of the request. The forms are stored on the MSBA server for review and printing. (All forms generated by this application may be read using the Acrobat Reader, which is available for download from the MSBA website.)

To submit a payment request, select the corresponding tab, shown in the following diagram:

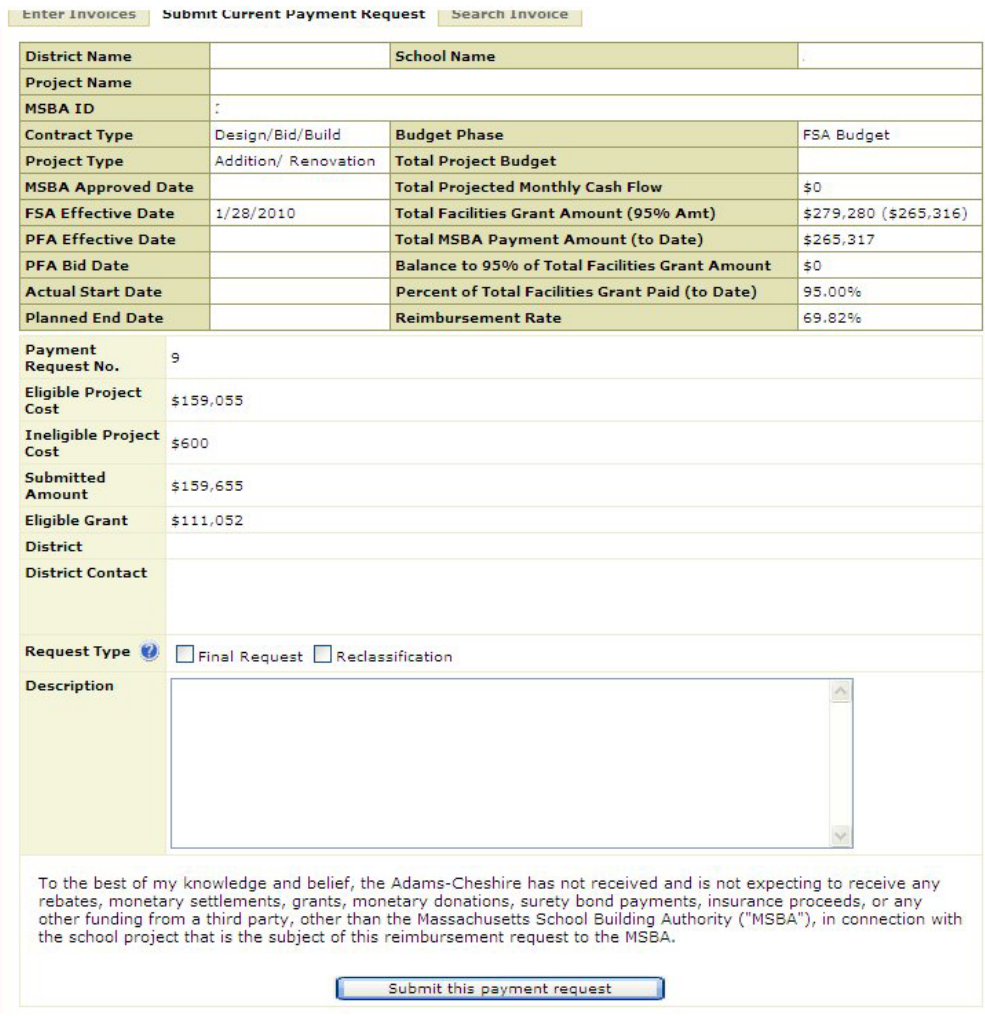

Most fields will be populated from data already entered by the district's designated staff member. Data fields on the payment request submission screen are not editable, with the exception of the Description field, which may be used to enter any desired notes or comments regarding the payment request upon submission. In addition, the checkboxes for Final Request and Reclassification are editable. Final Request should be checked if no additional payment requests will be submitted for this project. Reclassification should be checked if this is a net-zero payment request that will serve as a cost reclassification. Note that for Reclassifications all affiliated invoices must be designated as cost reclassifications.

Amount fields are aggregated from invoices entered into the progress payments application by designated district project staff. If a discrepancy is seen between values shown on the screen and what is expected, the data should be reviewed at the detail (invoice) level prior to submission of the payment request, and any adjustments made there. Refer to section 6.D.1. and its subsections for details related to editing existing invoices.

Once satisfied with all values displayed on the screen, select < Submit the payment request > to process the payment request and generate the forms that will need to be signed and submitted to the MSBA. The warning message shown below will ensure that the submit action is desired:

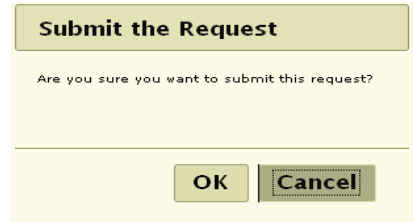

Select < OK > to confirm the submission or < Cancel > to return to the prior screen. If the submission request succeeds, the screen display will include a list of MSBA forms that were generated with the submission. These forms are the system-generated versions of MSBA forms 3010 – 3015. The forms, in PDF format, may be viewed, saved to an alternate location, or printed.

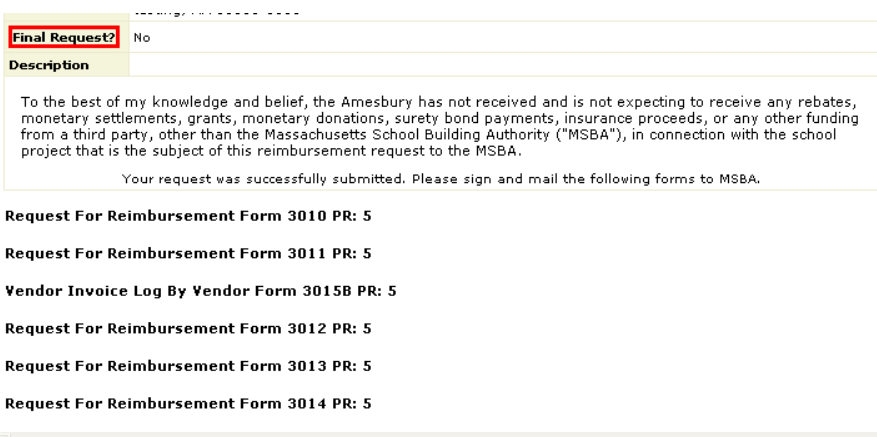

After a payment request has been successfully submitted, the invoices that were entered with that payment request are no longer available for edit or correction by designated district project staff. If it is later determined that errors were made in the invoice entry process, notify the MSBA auditor assigned to the project (the auditor's name may be found on the Audit Details tab) for assistance.

**NOTE: Forms are generated only one time for each payment request submission. They are not updated and will not reflect subsequent changes to the data that may be made during the MSBA audit review process.**

#### <span id="page-27-0"></span>**5.B.2 Submit Final Payment Request**

If the current payment request is to be the final payment request (that is, no additional payment requests will be submitted by the district for this project), select the "Final Request?" flag before submitting the payment request. A pop-up box (showed below) will be displayed to confirm that no additional payment requests will need to be submitted.

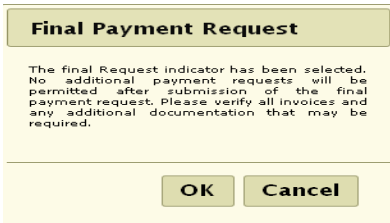

If the final request flag was selected in error, select < Cancel > to return to the submission page and the checkbox will automatically uncheck. If this is the true final payment request, select < OK > in the pop-up box, and then select the < Submit This Payment Request > button. A second, warning message (shown below) will display if the submitted amount is less than the Total Facility Grant Amount. If the payment request should be submitted anyway, select < YES >, otherwise select < NO > to return to the Submit page or to the Enter Invoice tab.

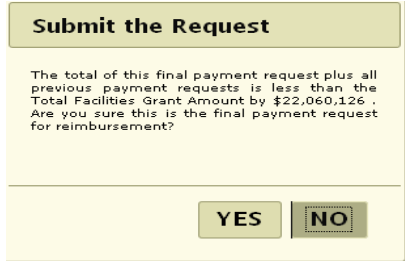

If the user submitted an amount that, when added to the total of all previous payment requests, exceeds the Total Facilities Grant Amount, no warning message will be displayed.

As is the case with all payment requests, if the submission request succeeds, the screen display will include a list of MSBA forms that were generated with the submission. These forms are the systemgenerated versions of MSBA forms 3010 – 3015. The forms, in PDF format, may be viewed, saved to an alternate location, or printed.

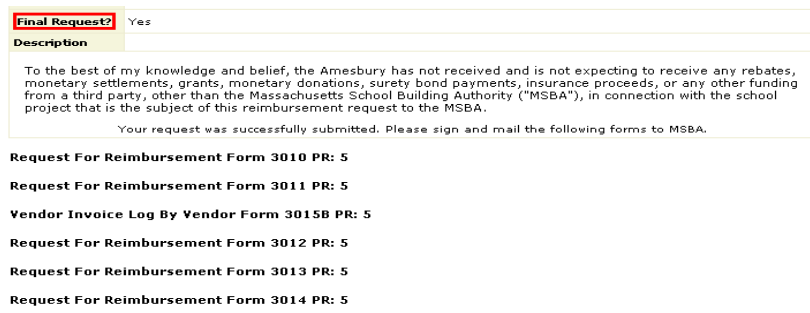

**NOTE: Forms are generated only one time for each payment request submission. They are not updated and will not reflect subsequent changes to the data that may be made during the MSBA audit review process.**

#### <span id="page-28-0"></span>**5.B.3 Submit Reclassification Request**

Reclassification requests should be utilized when no payment is being sought, but rather the payment request is being used to reclassify previously submitted eligible costs by moving them from one cost category to another. For reclassification requests, all associated invoices should be part of the reclassification. The invoice number used for reclassification requests should be the same invoice number that was originally used when submitting the costs the first time. Each invoice should contain a negative invoice line that is offset by a positive invoice line. The negative number should be entered in the cost category *from* which eligible costs are being moved and the positive number should be entered in the cost category *to* which eligible costs are being moved. Please note that all individual invoices should net to zero and the overall reclassification payment request should net to zero.

If the current payment request is to be used as a *reclassification* request, select the "Reclassification?" flag before submitting the payment request. A pop-up box (showed below) will be displayed to confirm that this is a reclassification request and that all associated invoices are part of the reclassification request.

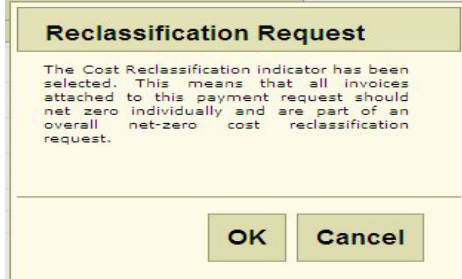

If the Reclassification flag was selected in error, select < Cancel > to return to the submission page and the checkbox will automatically uncheck. If this is a reclassification request, select < OK > in the pop-up box, and then select the < Submit This Payment Request > button. If the payment request should be submitted, select < YES >, otherwise select < NO > to return to the Submit page or to the Enter Invoice tab.

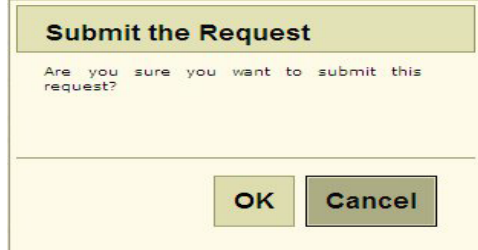

# <span id="page-29-0"></span>*5.D Completing your Reimbursement Request*

The MSBA's goal is to respond to each payment request within **fifteen days of receipt of your hard copy**.

#### <span id="page-29-1"></span>**5.D.1 Printing**

After you have submitted your report to the MSBA you are required to print and mail a copy of each of the forms that have been created, with appropriate signatures, along with a photocopy of each related invoice.

There are two ways for you to print your report after you have submitted it electronically.

- 1) You can print immediately after submission by clicking on the links for each report.
- 2) You can return to the Prior Requests page at any time. Click on the Submission Forms tab to view available forms for printing.

The MSBA recommends that you mail your hard copy using Priority mail or an overnight service to avoid delays.

# <span id="page-30-0"></span>**6 After Submission**

### <span id="page-30-1"></span>*6.A Reviewing Prior Requests*

This screen lists all previously-submitted payment requests for a project. A sample screen is shown below. Data displayed here has been summarized at the payment request number.

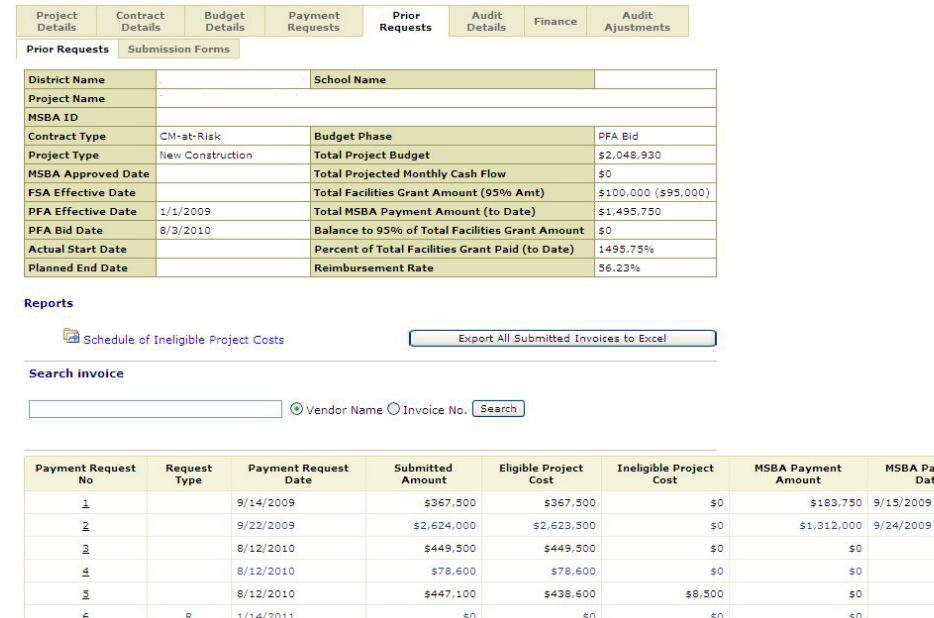

Detail for any payment request may be viewed by selecting the desired payment request number *hyperlink*. A list of all invoices for that payment request will be displayed. Detail for each invoice may be viewed by selecting the invoice number *hyperlink*. A list of the invoice lines associated with the selected invoice will be displayed. Data in these screens is read-only; it may not be changed or otherwise updated.

MSBA Payment<br>Date

In the second "Request Type" column, "R" indicates that this request was a Reclassification of costs and "F" indicates that this is the district's Final payment request.

#### <span id="page-31-0"></span>**6.A.1 Submission Forms and Reports**

Forms generated with the submission of each payment request may be accessed via this tab. These forms are not updateable and are executed **only** with the submission of the payment request. While the MSBA will maintain copies of these forms for the duration of the associated project, districts requiring archival copies of these forms should copy and/or print them according to district retention needs.

All progress payments forms may be read using the Acrobat Reader, which is available for download from the MSBA website.

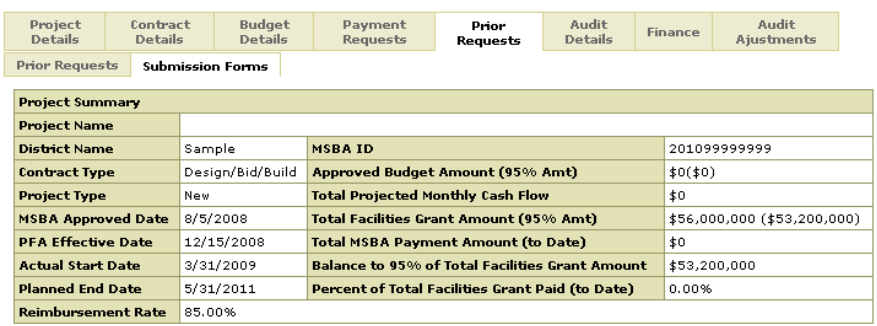

**Submission Forms** 

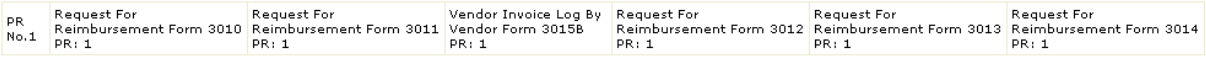

### <span id="page-32-0"></span>*6.B Reviewing Audit Details*

The Audit Details tab displays information related to audited payment requests. This tab provides search functionality for invoices that have been submitted – it does not include invoices that are pending submission. Invoices may be searched by invoice number or by vendor name, including a partial name search.

A summary of a project's submitted payment requests is also displayed, including the submitted date, the submitted amount, any rejected amount, eligible and ineligible project costs, the eligible grant amount, MSBA payment dates, and several audit-related dates. A status indicator is used to indicate whether a specific payment request has been reviewed. **Audited payment requests are not editable by district staff.**

Details related to a payment request may be viewed by selecting the payment request number hyperlink (PR No.). At the invoice level, detail may be viewed by selecting the invoice number hyperlink to drill down to the invoice line level. One invoice number may have one or more invoice lines.

Audit progress for a payment request may be tracked via a series of status fields and dates located at the bottom of the screen. Prior to completion, statuses will display as "Not Completed". Upon completion of each step in the MSBA audit/review process, the status will be updated to "Completed", and the name of the MSBA staff member completing the step as well as the completion date will be updated. A sample view of this functionality is shown in the following image:

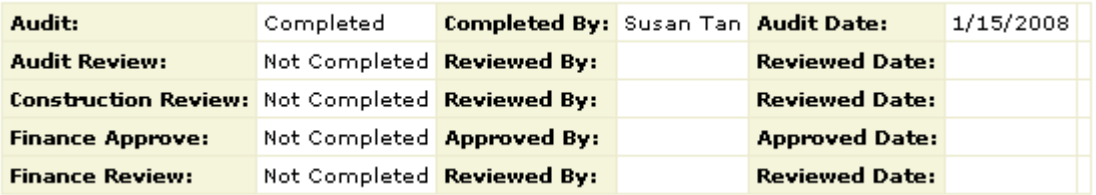

District questions about the audit status or determination of eligible and ineligible costs should be directed to the auditor identified in the first step of the review process.

#### <span id="page-33-0"></span>*6.C Reviewing Finance Information*

The Finance tab displays MSBA payment information related to a payment request. **As with audit data, payment request data found on this tab is not editable by district staff.**

Select the desired payment request number (PR No.) hyperlink to view details as shown in the following image:

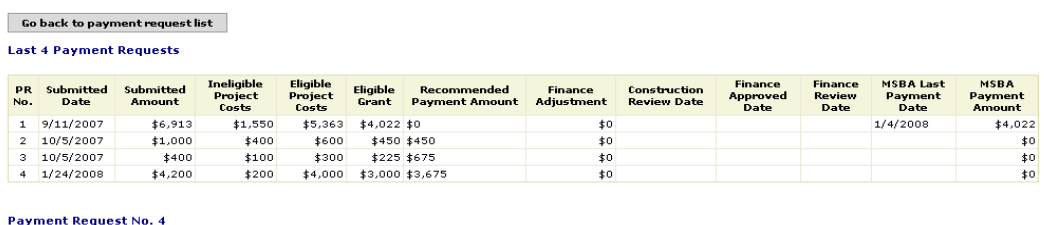

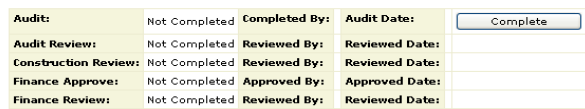

#### **Enter Adjustment Details**

Fields marked with an asterisk \* are required

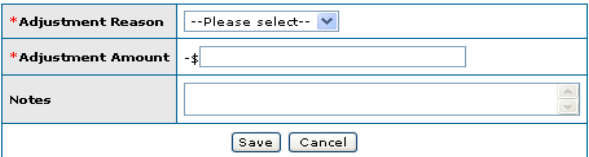

#### **Recommended Reimbursement Calculation**

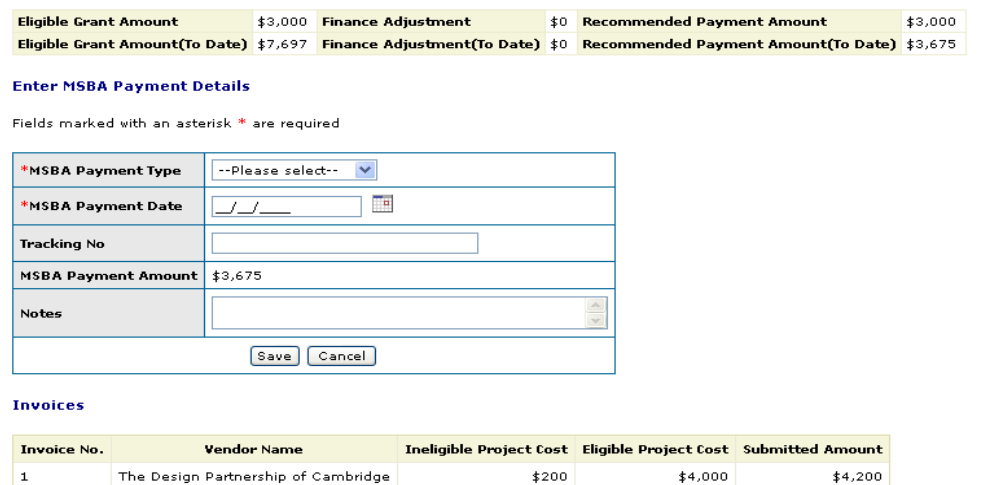

This screen includes a summary of up to the last four payment requests, followed by the audit/review status fields for the selected payment request (these were described under Section 6.F. Audit Details of this document). Following that is the recommended reimbursement calculation, which is a cumulative view of reimbursements for the project including any adjustments to those reimbursements. Next is a recap of the MSBA payment for the selected payment request. Finally, invoices that were submitted for the selected payment request are included for reference.

### <span id="page-34-0"></span>*6.D Reviewing Audit Adjustments*

The Audit Adjustments tab is for MSBA Staff use only; it is not editable by district users, but it is available for viewing. The tab displays a summary of audit adjustments that may have been made on the project, including the Reference Payment Request Number and Reference Invoice Number against which the adjustment has been made. A portion of the Audit Adjustments screen is shown below:

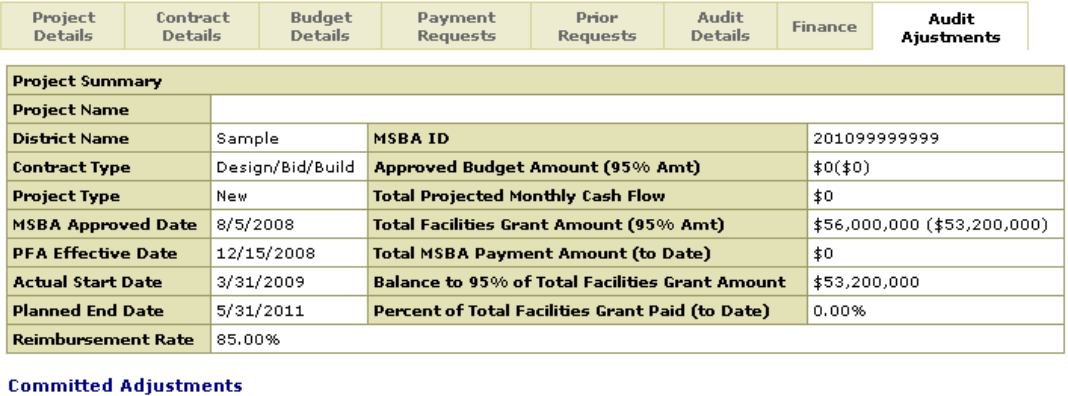

No Committed Audit Adjusments present for this project yet.

#### **Uncommited Adjustments**

No UCommitted Audit Adjusments present for this project yet.

Here, no adjustments have been made yet, as evidenced by the notes below the header.

Below is the summary screen including sample adjustment records:

#### **Committed Adjustments**

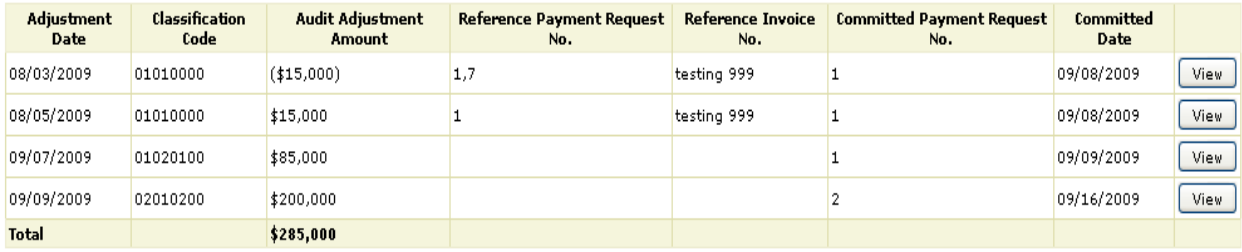

#### **Uncommitted Adjustments**

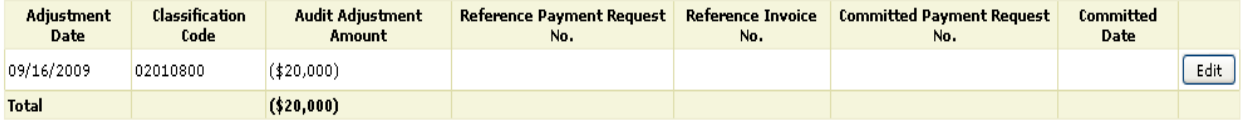

Add New Adjustment

Only authorized MSBA staff will be able to save and submit adjustment records. For questions regarding the audit adjustment record data, please contact Tamia Buckingham [\(Tamia.Buckingham@MassSchoolBuildings.org\)](mailto:Tamia.Buckingham@MassSchoolBuildings.org) or Wei Xu [\(Wei.Xu@MassSchoolBuildings.org\)](mailto:Wei.Xu@MassSchoolBuildings.org).

# <span id="page-35-0"></span>**7: Appendix A: Fields and Definitions**

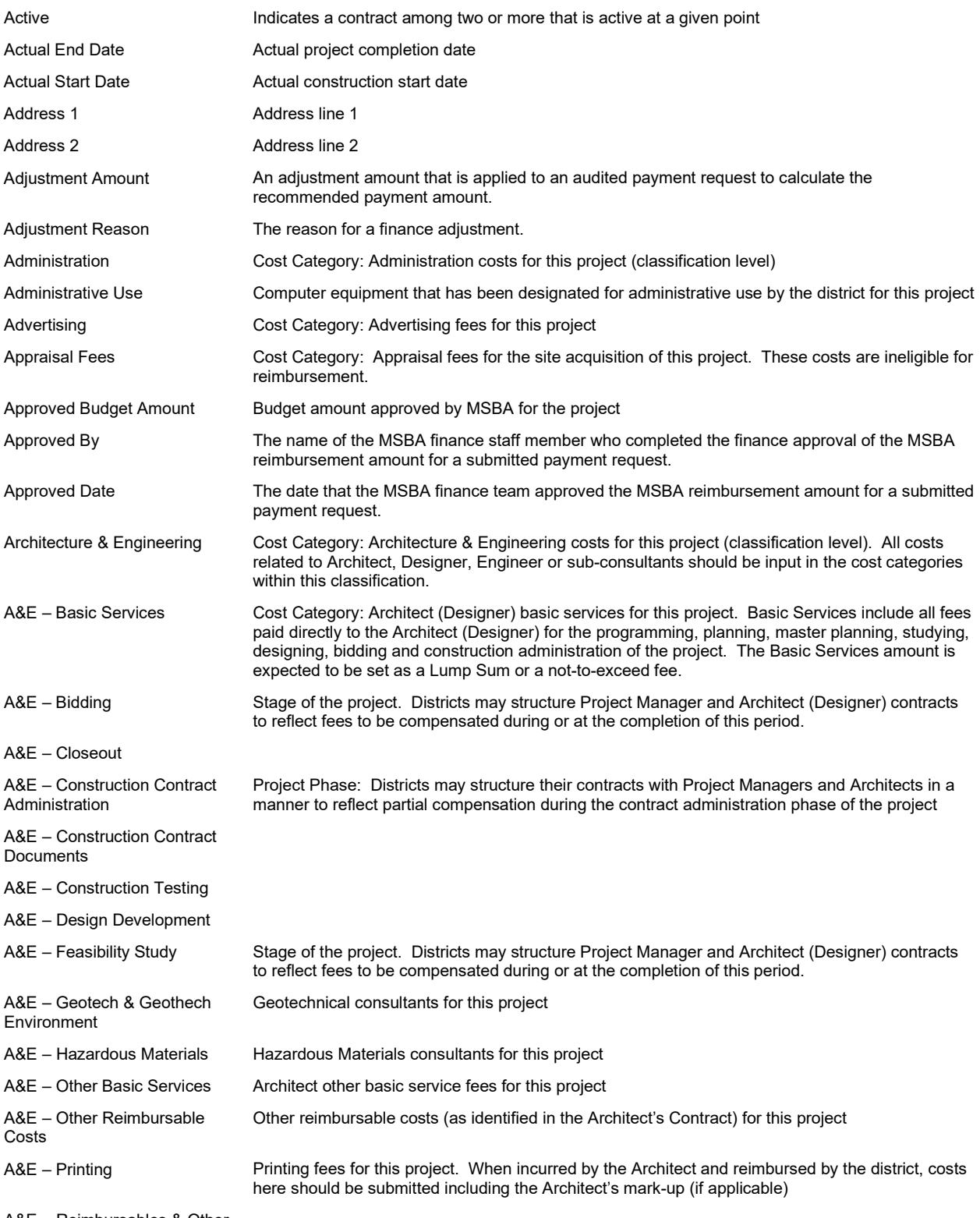

A&E – Reimbursables & Other Services

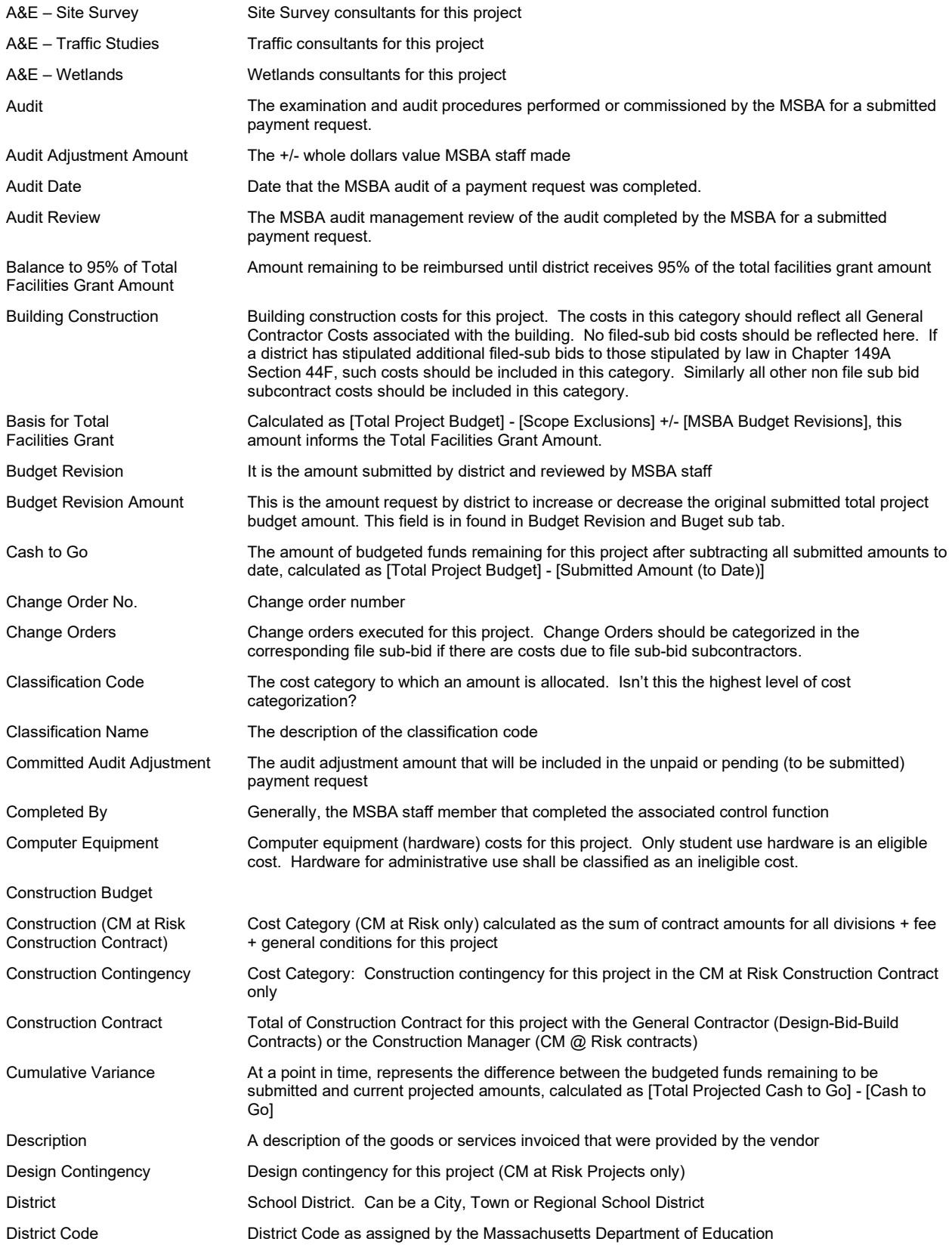

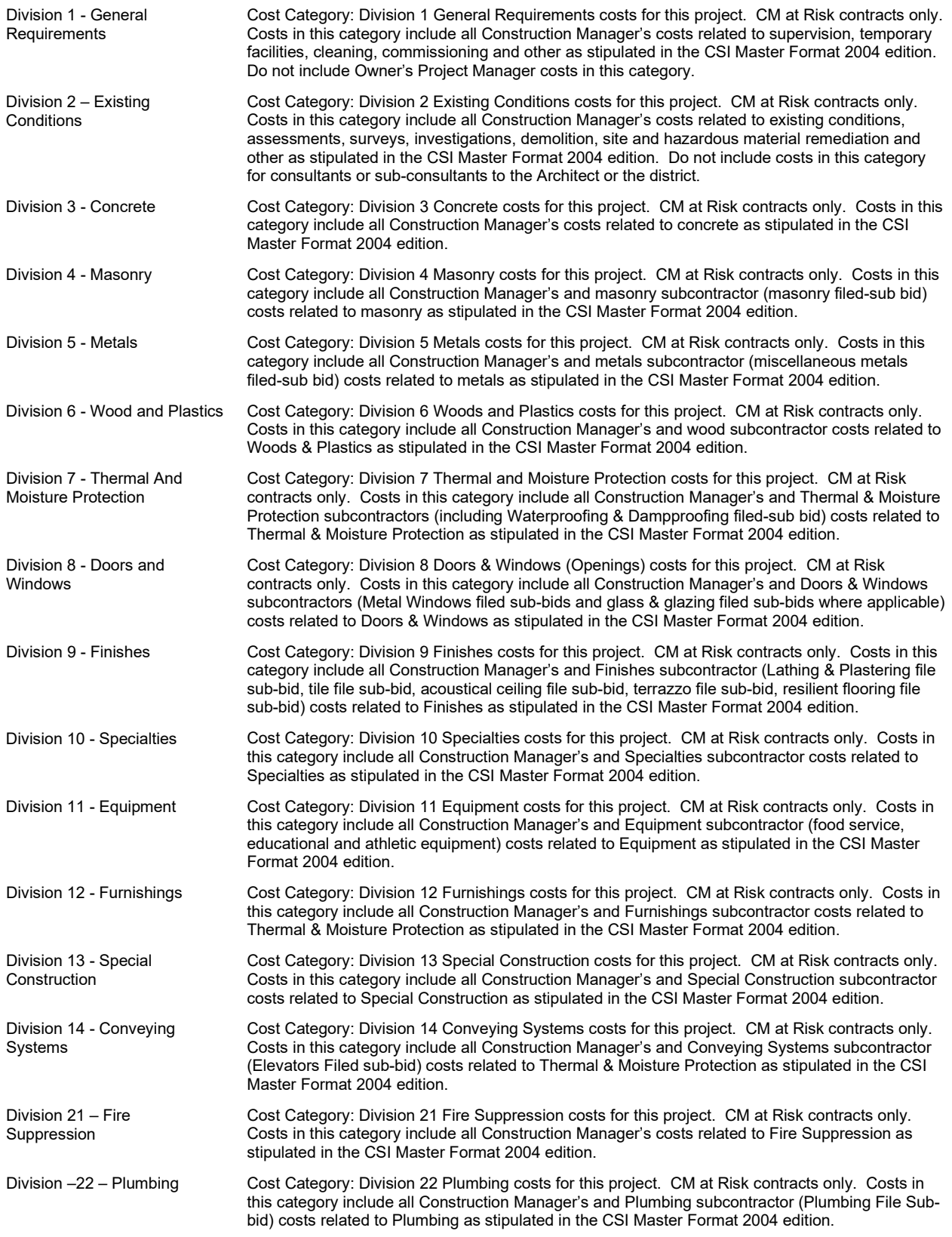

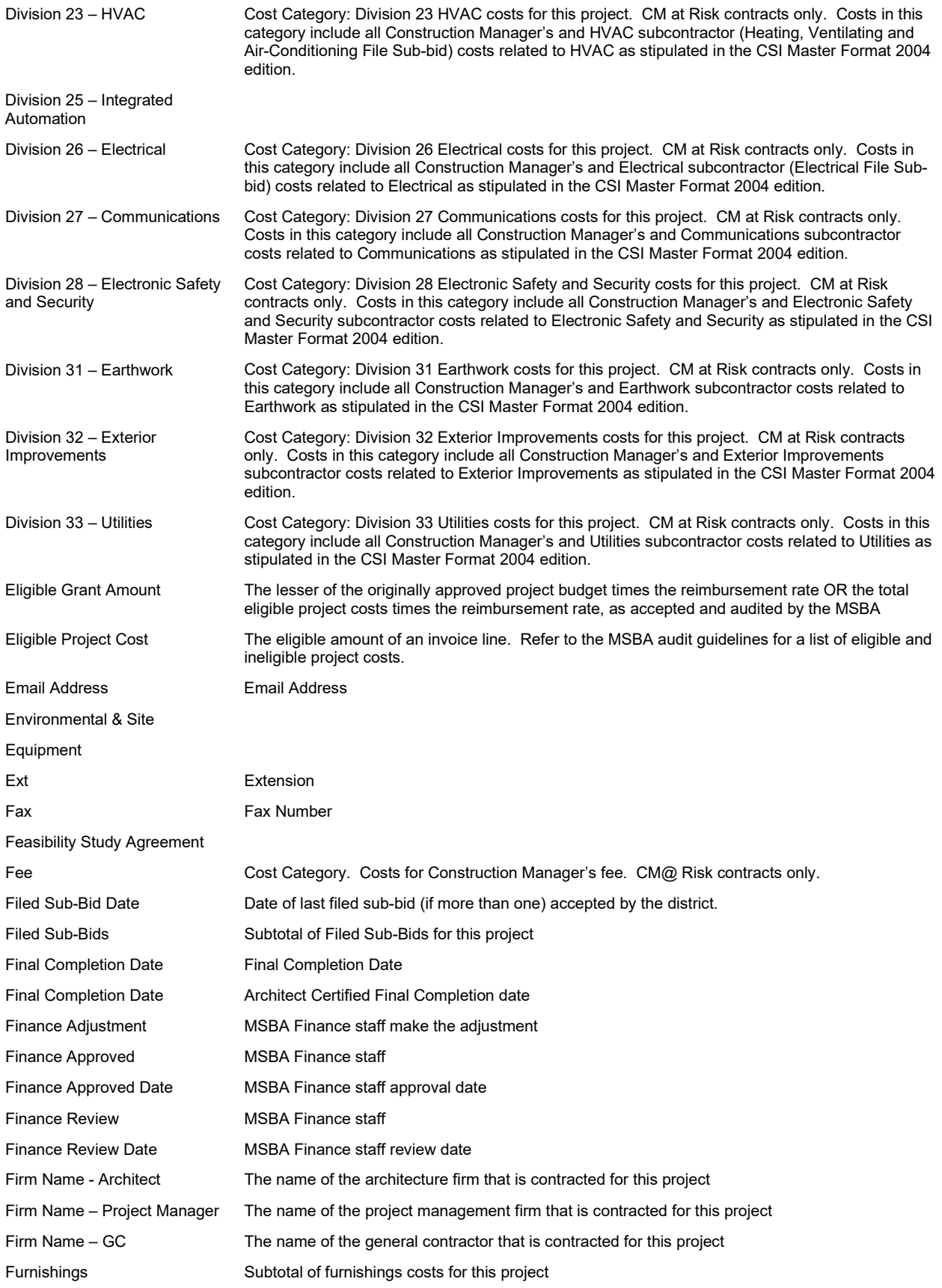

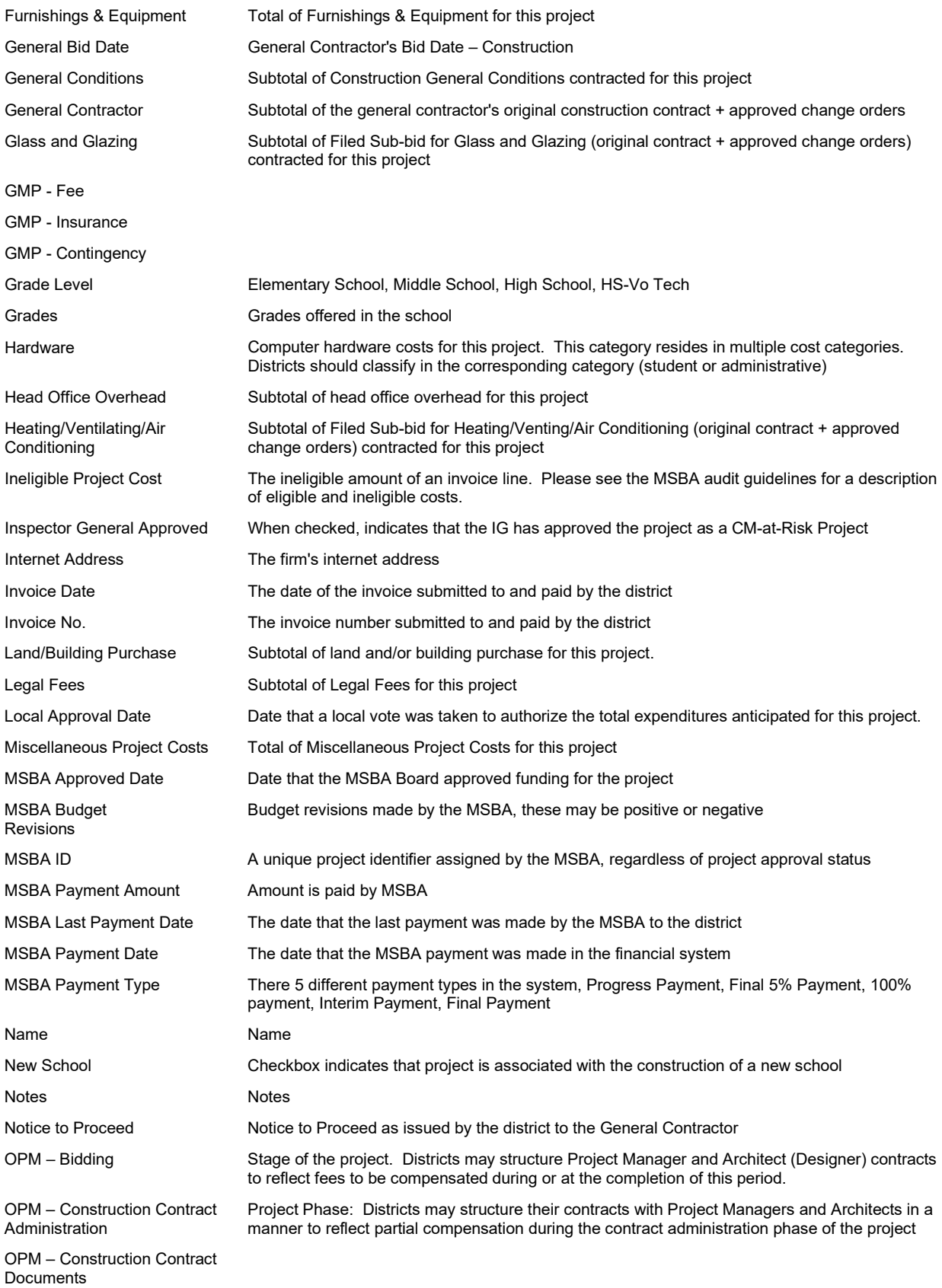

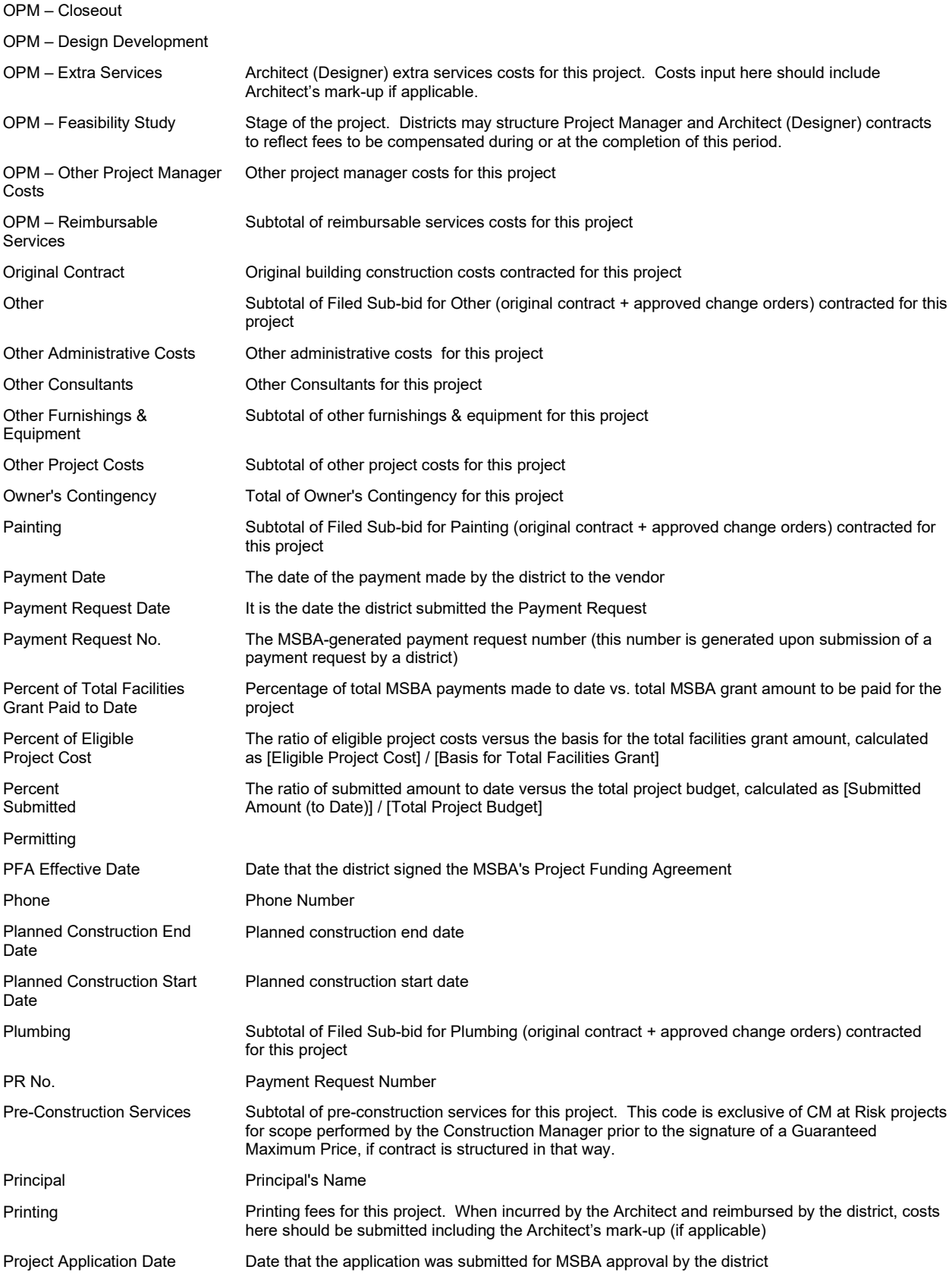

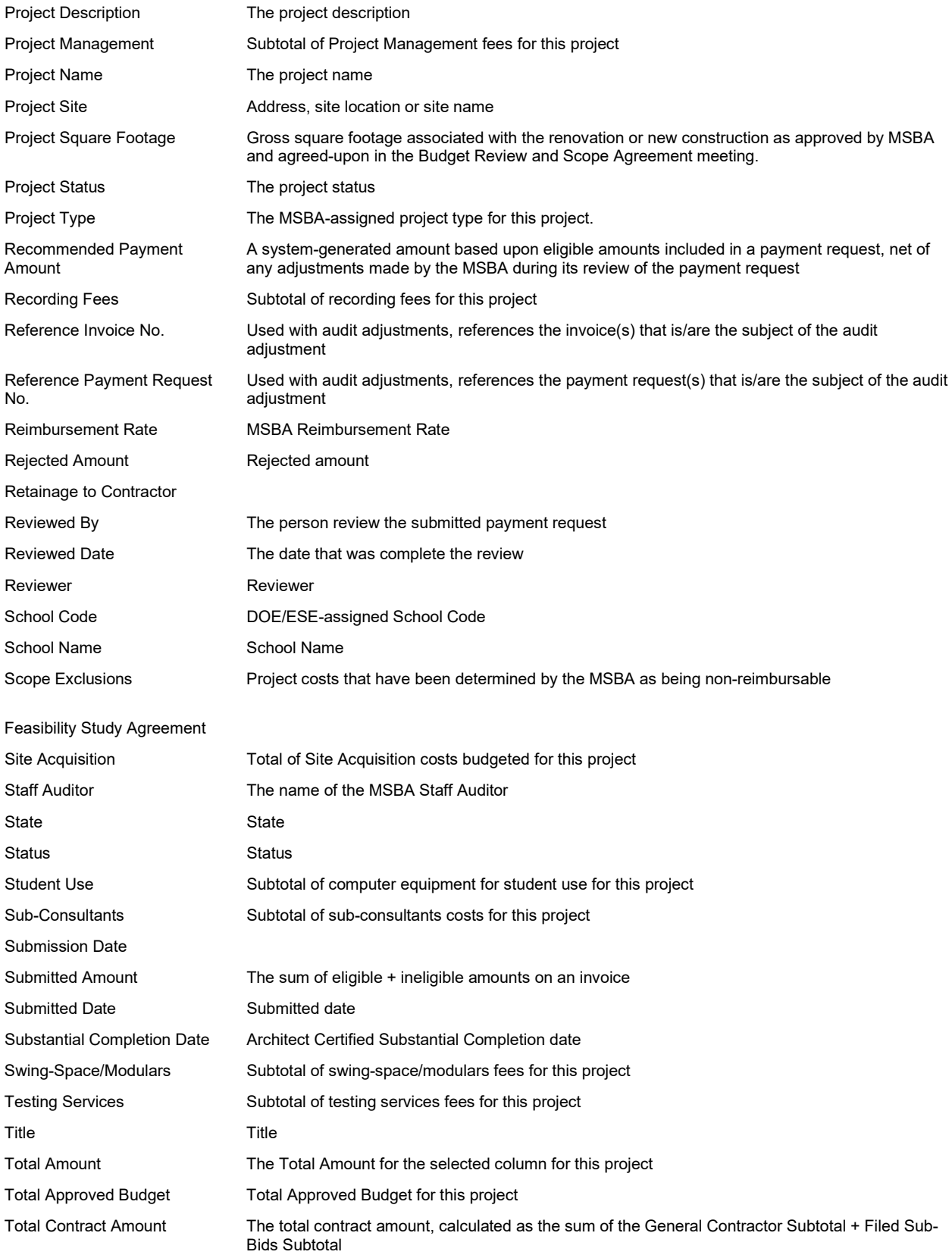

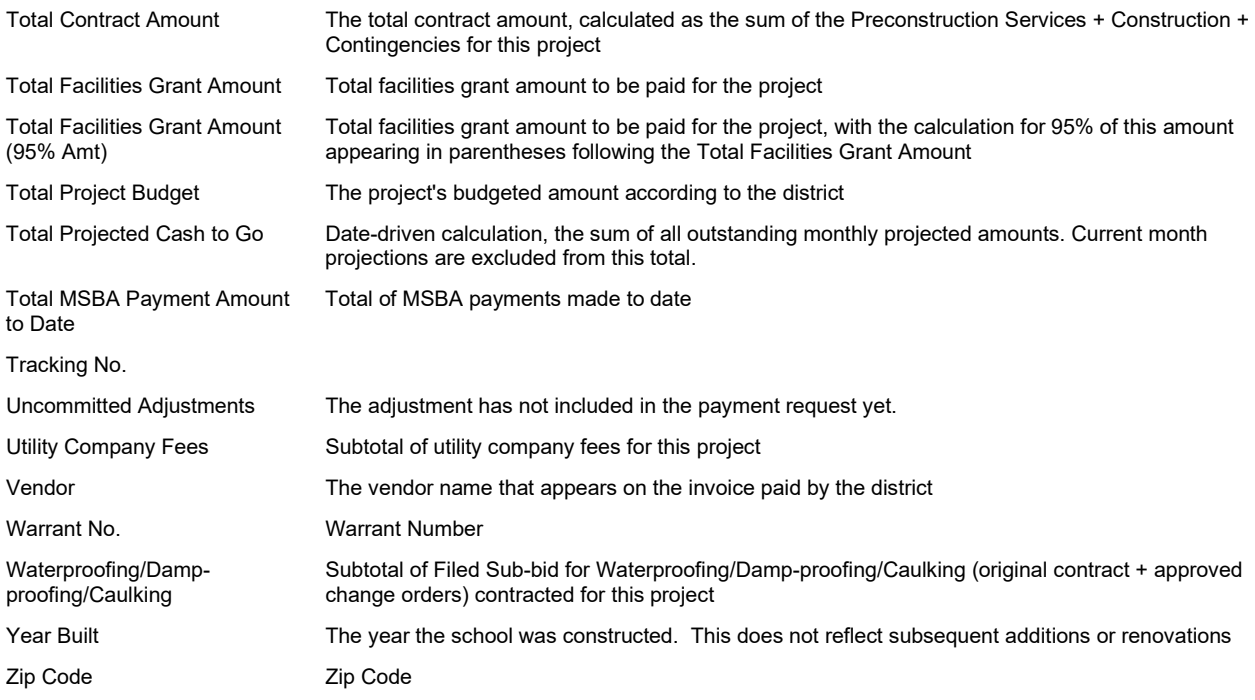

# <span id="page-43-0"></span>**8: Appendix B: MSBA Cost Classification Categories**

#### **FSA Budget**

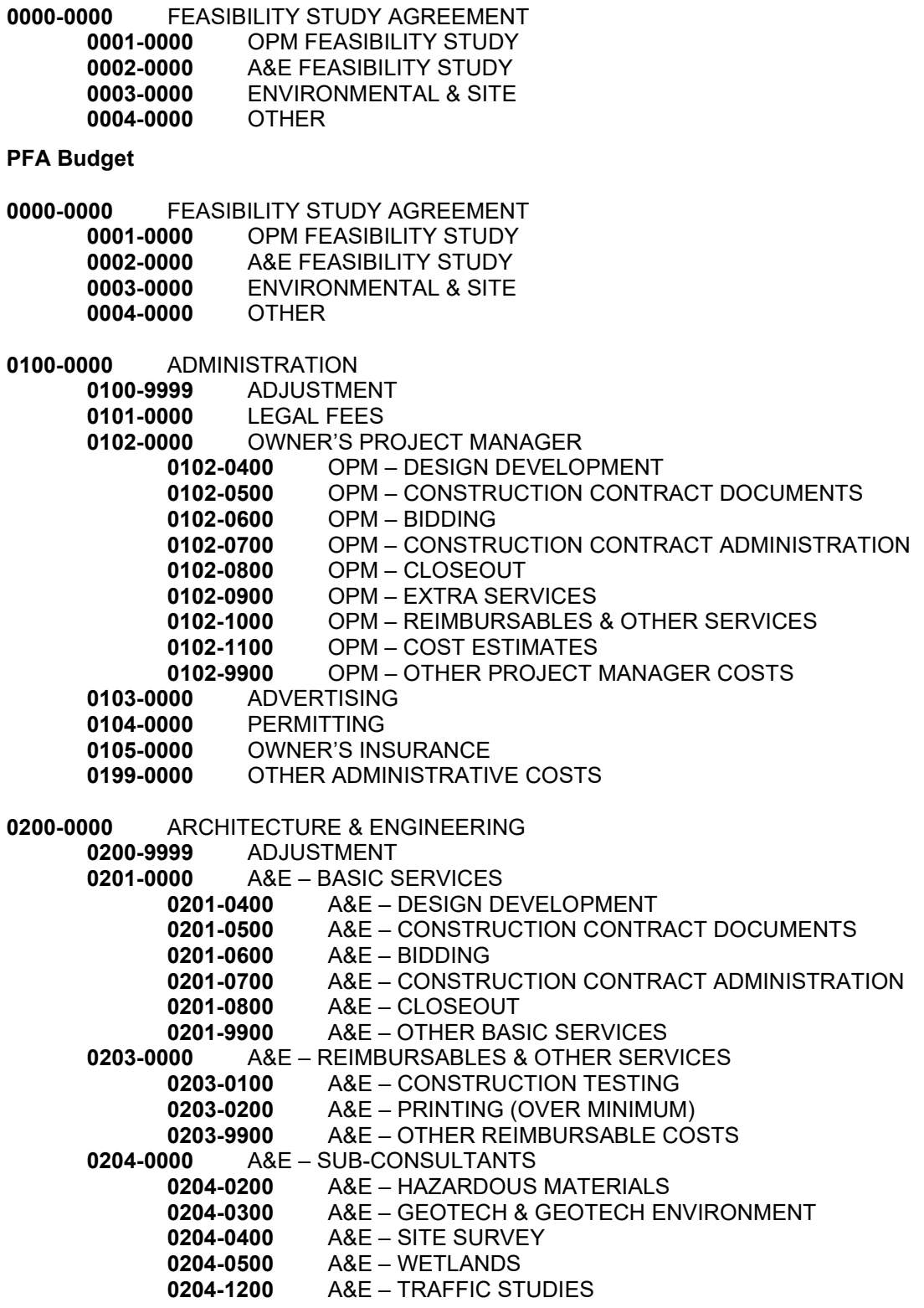

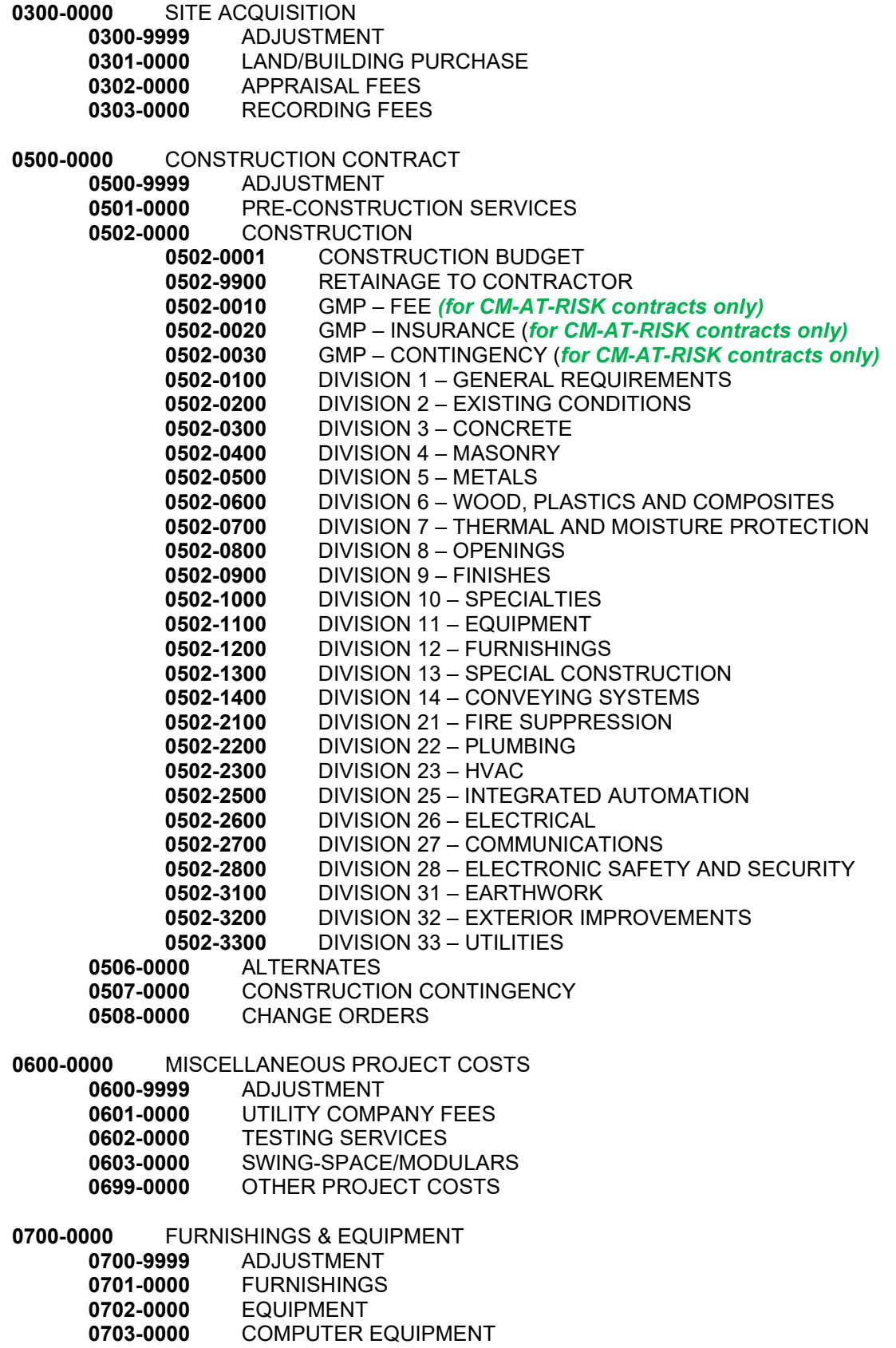

**0799-0000** OTHER FURNISHINGS & EQUIPMENT

**0800-0000** OWNER'S CONTINGENCY **0800-9999** ADJUSTMENT **0801-0000** OWNER'S CONTINGENCY

**PFA Bid Budget**

- **0000-0000** FEASIBILITY STUDY AGREEMENT **0001-0000** OPM FEASIBILITY STUDY **0002-0000** A&E FEASIBILITY STUDY **0003-0000** ENVIRONMENTAL & SITE
	- **0004-0000** OTHER
- **0100-0000** ADMINISTRATION
	- **0100-9999** ADJUSTMENT
		-
	- **0101-0000** LEGAL FEES
		- **000 OWNER'S PROJECT MANAGER<br>0102-0400 OPM DESIGN DEVELO** 
			- **0102-0400** OPM DESIGN DEVELOPMENT OPM – CONSTRUCTION CONTRACT DOCUMENTS
			- **0102-0600** OPM BIDDING
			- **0102-0700** OPM CONSTRUCTION CONTRACT ADMINISTRATION
			- **0102-0800** OPM CLOSEOUT
			- **0102-0900** OPM EXTRA SERVICES
			- **0102-1000** OPM REIMBURSABLES & OTHER SERVICES
			- **0102-1100** OPM COST ESTIMATES
			- **0102-9900** OPM OTHER PROJECT MANAGER COSTS
	- **0103-0000** ADVERTISING
	- **0104-0000** PERMITTING<br>**0105-0000** OWNER'S INS
	- **0105-0000** OWNER'S INSURANCE
	- **0199-0000** OTHER ADMINISTRATIVE COSTS

**0200-0000** ARCHITECTURE & ENGINEERING

- **0200-9999** ADJUSTMENT
- **0201-0000** A&E BASIC SERVICES
	- **0201-0400** A&E DESIGN DEVELOPMENT
	- **0201-0500** A&E CONSTRUCTION CONTRACT DOCUMENTS
	- **0201-0600** A&E BIDDING
	- **0201-0700** A&E CONSTRUCTION CONTRACT ADMINISTRATION
		- **0201-0800** A&E CLOSEOUT
- **0201-9900** A&E OTHER BASIC SERVICES<br>**0203-0000** A&E REIMBURSABLES & OTHER SERV
	- **0203-0000** A&E REIMBURSABLES & OTHER SERVICES
		- **0203-0100** A&E CONSTRUCTION TESTING
		- **0203-0200** A&E PRINTING (OVER MINIMUM)
			- **0203-9900** A&E OTHER REIMBURSABLE COSTS
- **0204-0000** A&E SUB-CONSULTANTS
	- **0204-0200** A&E HAZARDOUS MATERIALS
		- **0204-0300** A&E GEOTECH & GEOTECH ENVIRONMENT
		- **0204-0400** A&E SITE SURVEY
	- **0204-0500** A&E WETLANDS
	- **0204-1200** A&E TRAFFIC STUDIES
- **0300-0000** SITE ACQUISITION
	- **0300-9999** ADJUSTMENT
		- 0301-0000 LAND/BUILDING PURCHASE<br>0302-0000 APPRAISAL FEES
		- **0302-0000** APPRAISAL FEES

**0303-0000** RECORDING FEES

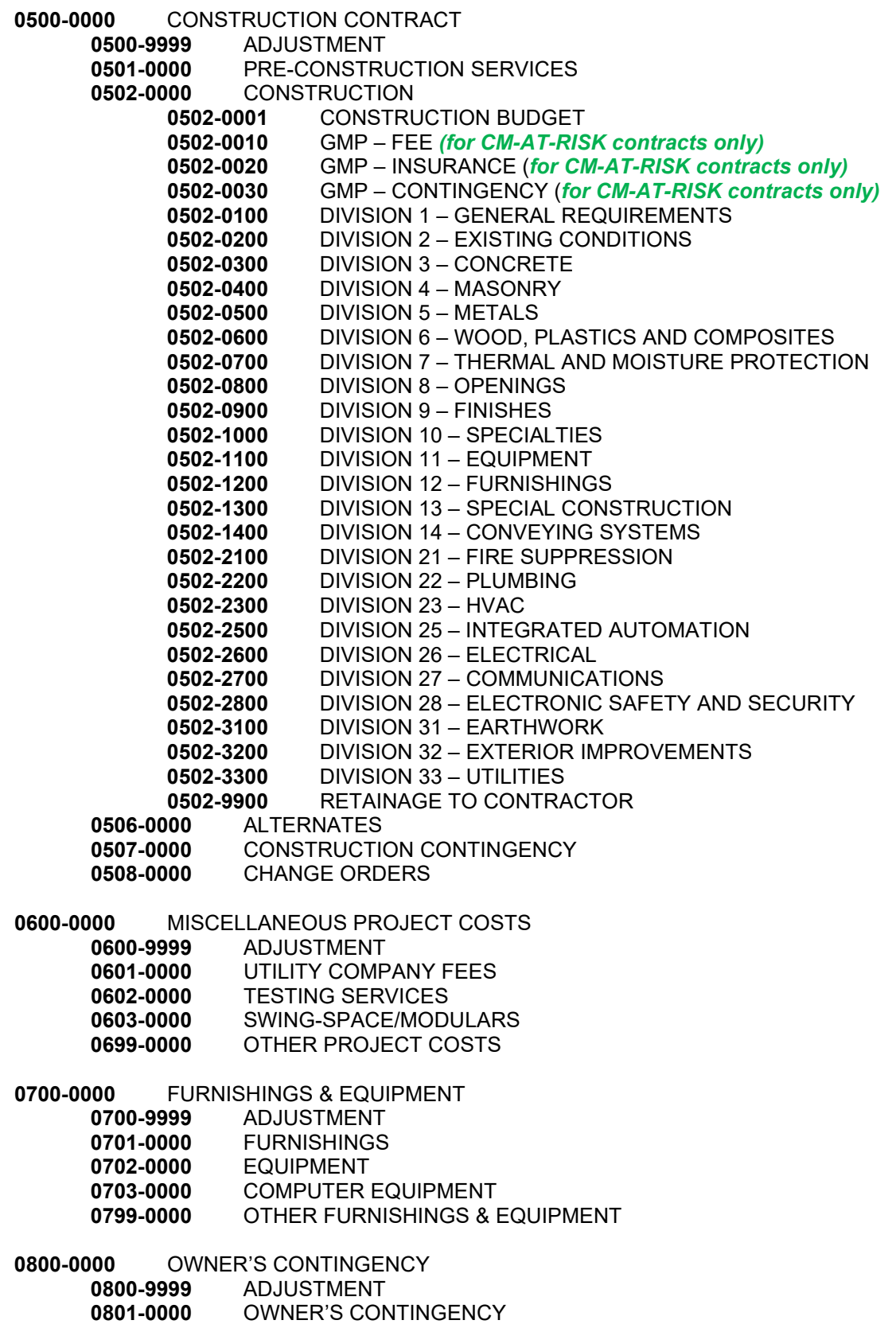

# <span id="page-48-0"></span>**9: Appendix C: Cost Category Mapping**

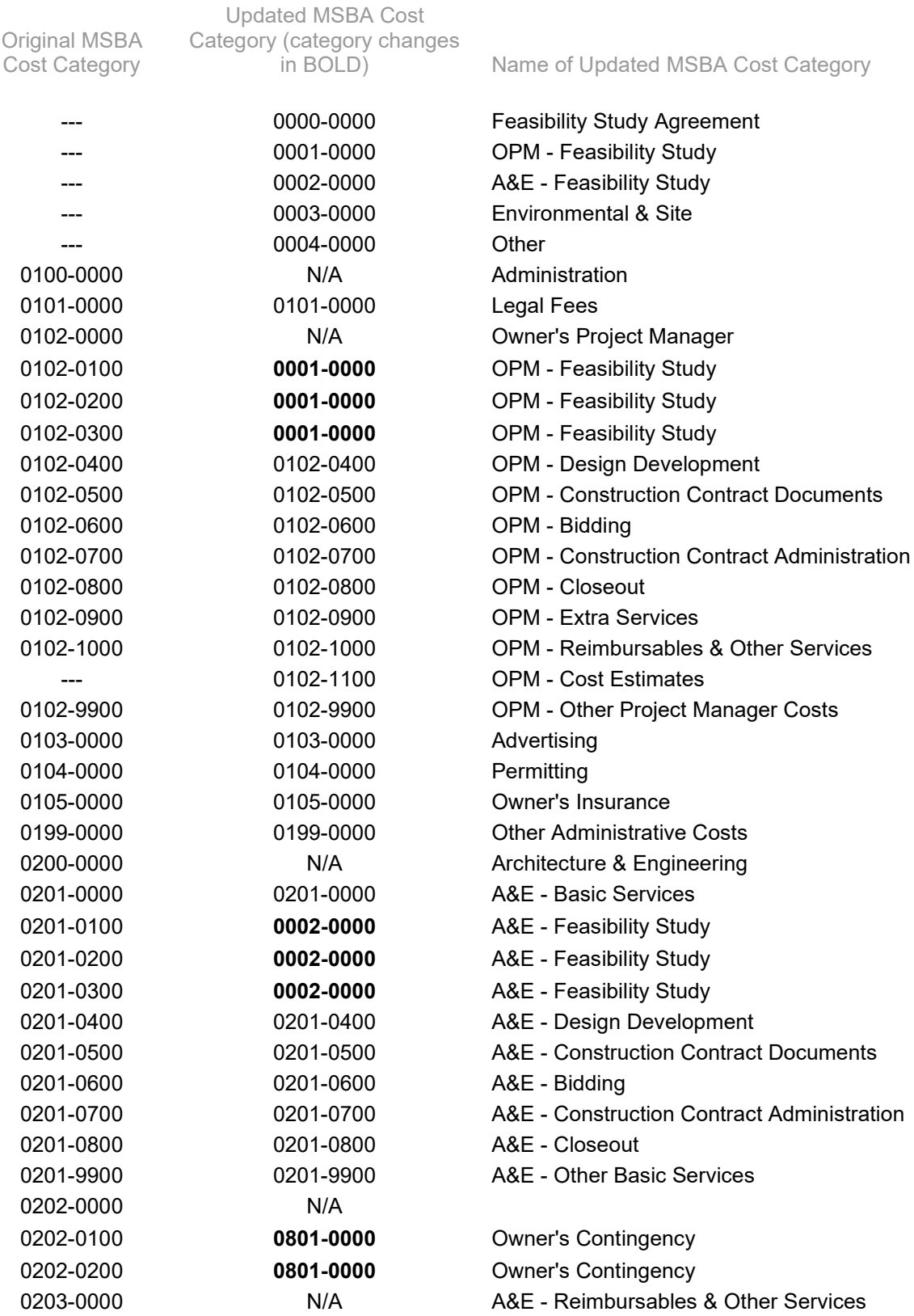

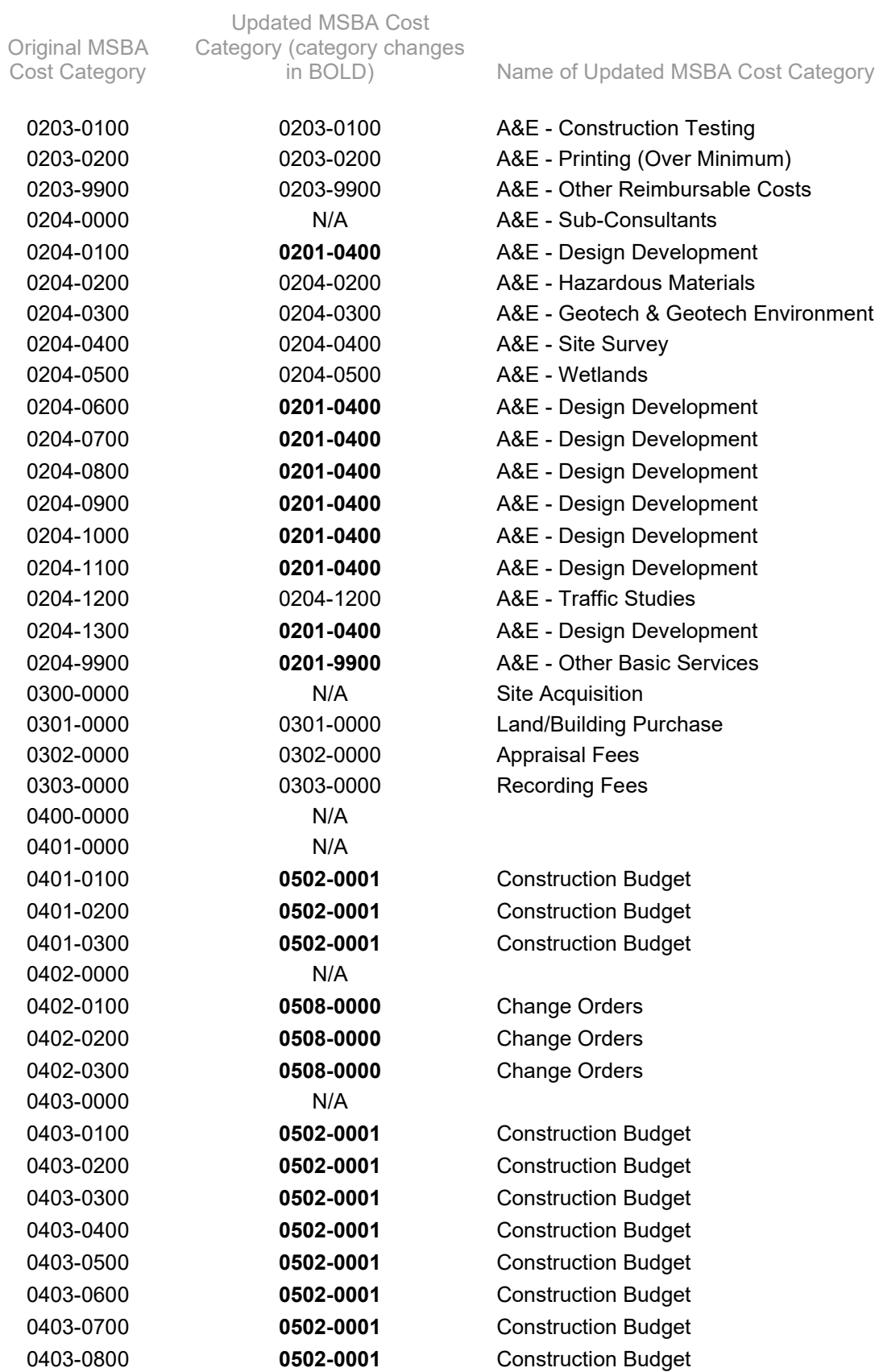

Cost Category 0403-0900 **0502-0001** Construction Budget 0403-1000 **0502-0001** Construction Budget 0403-1100 **0502-0001** Construction Budget 0403-1200 **0502-0001** Construction Budget 0403-1300 **0502-0001** Construction Budget 0403-1400 **0502-0001** Construction Budget 0403-1500 **0502-0001** Construction Budget 0403-1600 **0502-0001** Construction Budget 0403-1700 **0502-0001** Construction Budget 0403-1800 **0502-0001** Construction Budget 0403-9900 **0502-0001** Construction Budget 0404-0000 N/A 0404-0100 **0508-0000** Change Orders 0404-0200 **0508-0000** Change Orders 0404-0300 **0508-0000** Change Orders 0404-0400 **0508-0000** Change Orders 0404-0500 **0508-0000** Change Orders 0404-0600 **0508-0000** Change Orders 0404-0700 **0508-0000** Change Orders 0404-0800 **0508-0000** Change Orders 0404-0900 **0508-0000** Change Orders 0404-1000 **0508-0000** Change Orders 0404-1100 **0508-0000** Change Orders 0404-1200 **0508-0000** Change Orders 0404-1300 **0508-0000** Change Orders 0404-1400 **0508-0000** Change Orders 0404-1500 **0508-0000** Change Orders 0404-1600 **0508-0000** Change Orders 0404-1700 **0508-0000** Change Orders 0404-1800 **0508-0000** Change Orders 0500-0000 N/A Construction Contract 0501-0000 0501-0000 Pre-Construction Services 0502-0000 N/A Construction --- 0502-0001 Construction Budget --- 0502-0010 GMP - Fee 0502-0020 GMP - Insurance

Updated MSBA Cost Category (category changes

--- 0502-0030 GMP - Contingency 0502-0100 0502-0100 Division 1 - General Requirements 0502-0200 0502-0200 Division 2 - Existing Conditions

Original MSBA

in BOLD) Name of Updated MSBA Cost Category

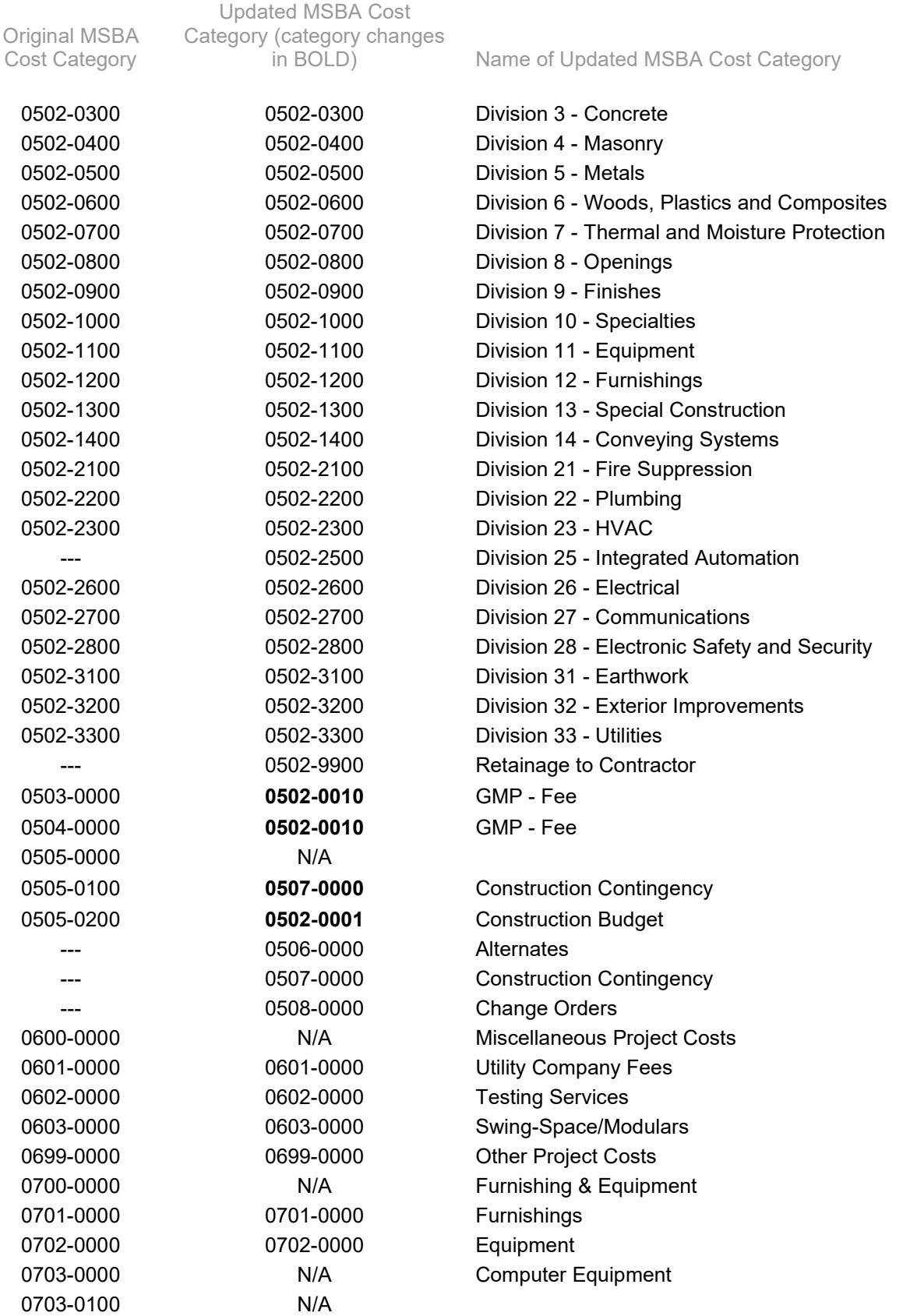

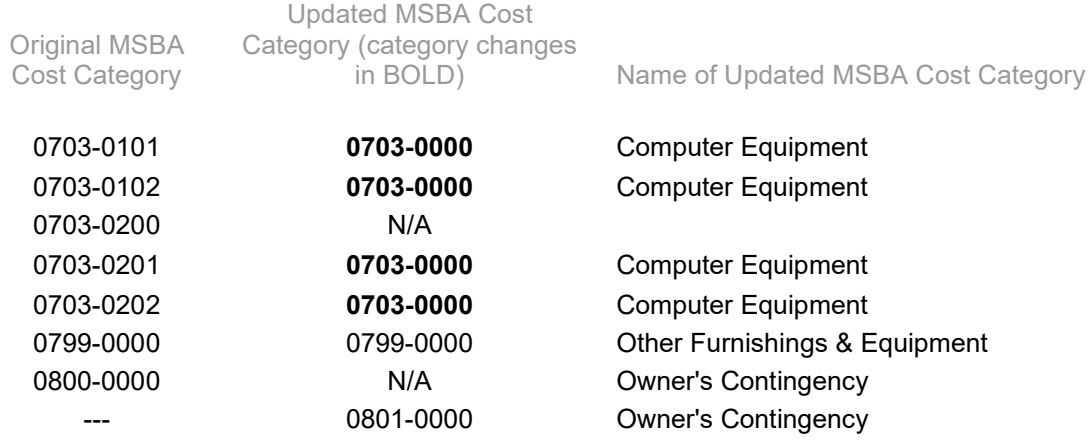

# <span id="page-53-0"></span>**10: Appendix D: Frequently Asked Questions**

1. When can I begin submitting payment requests?

The MSBA typically does not accept payment requests before a signed FSA or PFA is in place.

2. How long does it typically take to fulfill a payment request?

The MSBA's goal is to process payment requests within 15 days of receipt of the hard copy, mailed version of the payment request.

3. How can I avoid delays in the processing of my payment request?

The MSBA recommends mailing your hard copy using Priority Mail or an overnight service.

4. When entering my budget (or an invoice) I get the following error: "Not a Valid Number."

All costs (invoice amounts and budget figures) should be entered as a number WITHOUT any comas, dots, dollar signs, or cents ("," "." "\$" or "0.00"). Round amounts down for decimals between \$0.01 and \$0.49, and roundup for \$0.50 through \$0.99.

5. I have logged into the system, but when I click on the code look-up (or elsewhere) the system asks me to log-in again (but will not let me log in).

You may have a "persistent" cookie or temporary file. It is important to clear cookies and temporary files from your computer from time to time. If using Internet Explorer go to: "Tools" then "Internet Options" and in the middle of the screen hit the delete button labeled "delete" under browsing history. Then hit the first three delete buttons (temporary files, cookies, and browsing history), close your browser and open it again.

Make sure your pop-up blocker is disabled. You may choose to disable the pop-up blocker only for the MSBA website. If using Internet Explorer go to: "Tools", "Pop-up Blocker" and then choose "Turn Off Pop-up Blocker". You can also go to Tools, then "Pop-up Blocker Settings" to manage the pop-up blocker settings.

Try accessing the ProPay system through [www.massschoolbuildings.org](http://www.massschoolbuildings.org/) (and make sure pop-up blocker is disabled) and NOT through your favorites. You may have designated the ProPay system address [\(http://systems.massschoolbuildings.org\)](http://systems.massschoolbuildings.org/) BEFORE changing your password, which may be creating this error. After you access ProPay through the MSBA's website you can again designate the welcome log-in screen as your favorite (if you so choose), but if you do this and later change your password, the error may recur.

6. I logged into the system but I don't see anything (just a white screen).

You are only accessing the MSBA server at this point (not the ProPay system). Click on the "Progress Payment System" link at the top left side of that screen (under the Systems title) in order to enter ProPay. The MSBA has other systems (which you may not have access to), which creates the need for this "extra" step.

7. I clicked on "Progress Payment System" but nothing happens and I don't know where to go.

Remember the three levels of the Pro-Pay system:

District Level

#### School Level

Project Level

Click on the name or MSBA ID (not the icons) in each of those levels to display that level information. Clicking on the icon (school or building icon) does not bring up that level's information. Keep in mind that you may need to expand the "plus" sign to display information under that level, or collapse (click the "minus" sign) if you wanted to hide that information. You will be spending most of your time in ProPay at the "project level" which is the third and lowest level. Refer to the ProPay user guide for more information about this, including screenshots.

8. I submitted my Request for Reimbursement and the system said: "…request for reimbursement submitted successfully, error occurred while sending notification…" Should I worry about this error? Has the request been successful?

The notification error may be due to the fact that someone designated to receive notification emails has an incorrect e-mail address registered with the MSBA. If you are a designated ProPay District Contact, you can double check at the district level as to whether your information is correct in the system. Please advise the MSBA if there are any corrections to be made (notably typos on an e-mail address). Please note that none of this will preclude the district from obtaining reimbursement from the MSBA.

9. I sent my System Access Request Form a few days ago, and did not get my access e-mail.

Your e-mail system may be filtering out automated e-mails. Please contact Kristine McAndrews [\(Kristine.McAndrews@MassSchoolBuildings.org\)](mailto:Kristine.McAndrews@MassSchoolBuildings.org) for follow up e-mail on this.